МИНИСТЕРСТВО СЕЛЬСКОГО ХОЗЯЙСТВА РОССИЙСКОЙ ФЕДЕРАЦИИ ДЕПАРТАМЕНТ НАУЧНО-ТЕХНОЛОГИЧЕСКОЙ ПОЛИТИКИ И ОБРАЗОВАНИЯ ФЕДЕРАЛЬНОЕ ГОСУДАРСТВЕННОЕ БЮДЖЕТНОЕ ОБРАЗОВАТЕЛЬНОЕ УЧРЕЖДЕНИЕ ВЫСШЕГО ОБРАЗОВАНИЯ «КРАСНОЯРСКИЙ ГОСУДАРСТВЕННЫЙ АГРАРНЫЙ УНИВЕРСИТЕТ»

# **Управление предприятием с помощью системы** «**1С: Предприятие 8.0 Управление торговлей» за 5 дней**

Красноярск 2018

**Управление предприятием с помощью системы «1С:Предприятие 8.1 Управление торговлей» за 5 дней** [Текст]: методические указания к выполнению лабораторных работ / сост.: Миндалёв И.В. -- Красноярск, Краснояр. гос. аграр. ун-т., 2018, 56 с.

В методических указаниях рассматриваются информационные технологии решения задач управления торговым предприятием с использованием системы «1С:Предприятие 8.0». На примере работы условного предприятия раскрыты основные технологические приемы применения конфигурации «Управление торговлей» при отражении наиболее типичных хозяйственных ситуаций, встречающихся в деятельности предприятий оптовой торговли.

Предназначено для студентов, изучающих дисциплины «Автоматизированные системы бухгалтерского учета в агропромышленном комплексе», «Теория экономических информационных систем», «Предметно-ориентированные экономические информационные системы» по направлению 09.03.03 «Прикладная информатика», «Разработка информационных систем на платформе 1С», «Принципы построения и функционирования экономических информационных систем на платформе 1С» по направлению 01.03.02 «Прикладная математика и информатика».

Рецензент: А.Г. Доррер, канд. техн. наук, доцент кафедры системотехники СибГТУ

Печатается по решению редакционно-издательского совета Красноярского государственного аграрного университета

© Миндалёв И.В., 2007, 2018

© Красноярский государственный аграрный университет, 2007, 2018

#### **Введение**

Решения о внедрении информационных технологий должны основываться на концепциях и подходах, позволяющих предприятиям в оптимальном объеме овладеть информационными аспектами пространства их деятельности. Отсюда неуклонный рост требований к профессиональной подготовке будущих и действующих менеджеров, к обновлению средств и методов обучения студентов [1].

Одной из крупнейшей софтверной фирмой России является 1С. Компания имеет десятки дочерних компаний и 3300 партнеров по франчайзингу. По словам директора «1С» Борис Нуралиев, за одиннадцать месяцев текущего года было продано 15 миллионов копий программ, из которых 355 тысяч — деловое ПО, и 13 миллионов игровые и обучающие приложения. В денежном выражении общий общем продаж вырос по сравнению с прошлым годом на 48%. Увеличилось также количество сотрудников, и теперь персонал компании насчитывает 650 человек [2].

На единой платформе «1С:Предприятие» выпускает универсальные программы для автоматизации управления производством, торговлей, ведения бухучета. А партнеры «затачивают» их для парикмахерских, лесопилок, ломбардов и пр. Практически компанией 1С создана целая отрасль: внедрением и обслуживанием программ занимается 100 тысяч человек создателей и 200 тысяч человек на предприятиях-потребителях [3].

Система «1С:Предприятие 8.0. Управление торговлей» — это современный инструмент повышения эффективности бизнеса торгового предприятия. Прикладное решение «1С:Предприятие 8.0. Управление торговлей» в комплексе решает задачи управленческого и оперативного учета, анализа и планирования; автоматизирует торговые, финансовые и складские операции; обеспечивает современный уровень управления предприятием [4].

Методические указания рассчитаны на обучение в течение пяти занятий в среде «1С:Предприятие 8.0 Управление торговлей».

1-й день — установка системы.

2-й день — подготовительные операции

3-й день — типичные хозяйственные операции с покупателем.

4-й день — типичные хозяйственные операции с поставщиком.

5-й день — анализ итогов торговой деятельности.

### **1-й день. Установка системы**

Психология рук, вооруженных инструментами, должна входить в структуру личности. У всякого инструмента есть коэффициент доблести и коэффициент сообразительности. Для доблестного рабочего инструмент обладает смыслом.

*Г. Башляр. Режущая воля и твердые материалы*

### **1.1. Установка платформы**

**1.** Запустите установку платформы 1С:Предприятие 8.0: в окне **Проводника** откройте каталог **8.0.12\setup,** выберите **Setup.exe**, нажмите **Enter**.

**2.** Запустите распаковку архива: выберите **Извлечь**, начинается извлечение файлов из архива.

**3.** После распаковки архива запускается установка системы: выберите **Далее**.

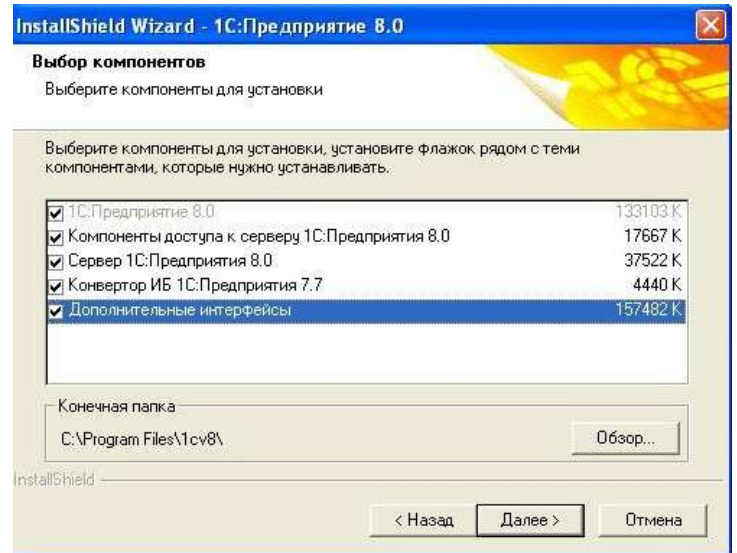

**Рис. 1. Выбор компонентов**

В окне **Выбор компонентов** (рис. 1) предлагается выбрать компоненты для установки:

- 1С:Предприятие 8.0 собственно программа. Устанавливается на клиентский компьютер всегда.
- Компоненты доступа к серверу 1С:Предприятия 8.0 устанавливаются на клиентский компьютер, если приобретена клиент-серверная версия программы.
- Сервер 1С:Предприятия 8.0 устанавливается на сервер, если приобретена клиент-серверная версия программы.

Конвертор ИБ 1С:Предприятия 7.7 — устанавливаются на клиентский компьютер по желанию.

Дополнительные интерфейсы — устанавливаются на клиентский компьютер. Если флажок не установлен, предполагается использование только английского интерфейса. Если флажок установлен, на следующем шаге будет предложено выбрать нужные дополнительные интерфейсы [5].

**4.** В окне **Выбор компонентов** выберите **все** компоненты, нажмите **Далее**.

**5.** В окне **Выбор компонентов** выберите дополнительный интерфейс **Русский**, нажмите **Далее**.

**6.** В окне **Язык интерфейса по умолчанию** выберите **Русский**, нажмите **Далее**. Программа установки производит копирование файлов и создание программной группы и ярлыков.

В конце установки будет предложено установить HASP Device Driver. Эта установка нужна, если непосредственно на данном компьютере используется аппаратный USB-ключ защиты (например, в случае использования однопользовательских лицензий). Рекомендуется устанавливать HASP Device Driver когда аппаратный ключ защиты не присоединён к USB-порту компьютера.

**7.** В окне установка драйвера зашиты выберите флажком **Установить HASP Device Driver**, нажмите **Далее**.

Установка завершилась.

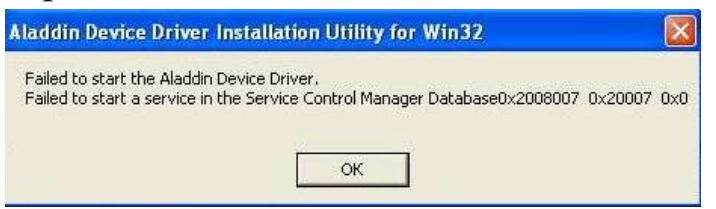

#### **Рис. 2. Ошибка при установки драйвера HASP**

**8.** Если при установка драйвера HASP появилось сообщение как на рис. 2, то необходимо установить новую версию драйвера: выберите **hdd32.exe**, **M2**.

**9.** В окне **Select Language** выберите язык какой знаете, нажмите **ОК**.

**10.** В окне **Welcome** выберите **Next**.

**11.** В окне **End User License Agreement** согласитесь условиями лицензии: выберите **I accept the license agreement**, нажмите **Install**, должна пойти установка драйвера.

**12.** В окне завершения установки нажмите **Finish**.

**13.** Перезагрузите компьютер.

### **1.2. Установка конфигурации**

**14.** Запустите установку конфигурации: откройте каталог **torg\setup\_10.2.6.4**, выберите **Setup.exe**, нажмите **Enter**.

### **15.** В окне **Установка конфигурации** выберите **Далее**.

Программа установки типовой конфигурации фактически устанавливает шаблоны информационных баз. Каталог установки шаблонов можно изменить, но это должен быть подкаталог \tmplts каталога самой программы (например, C:\Program Files\1cv8\tmplts), в противном случае для возможности создания информационных баз по шаблону в дальнейшем необходимо будет указать нужный каталог в диалоге «Запуск 1С:Предприятия» с помощью кнопки «Настройка...».

**16.** Выберите путь к каталогу шаблонов предлагаемый по умолчанию: нажмите **Далее**.

**17.** Установка закончена: нажмите **Готово**.

### **2-й день. Подготовительные операции**

Разве сама подготовка к празднику не является его составной частью, утром праздника? Разве не на кухне лучше всего грезят о гастрономии? Кулинарное воображение как раз и формируется интересом к проблеме консистенции при загущении соусов, при смешивании муки, сливочного масла и сахара…

*Г. Башляр. Тесто*

### **2.1. Создание информационной базы**

При внедрении системы будем придерживаться последовательности действий, описанных в [6].

Информационная база (ИБ) — это определенная совокупность массивов данных, необходимых для решения задач управления предприятием, выполняемых конкретной конфигурацией системы «1С:Предприятие». Это могут быть одна или несколько конфигураций, предназначенных для решения задач управления торговыми операциями, ведения бухгалтерского учета, финансового планирования, учета на производстве.

**18.** Запустите 1С:Предприятие: выберите **Пуск | Программы | 1С:Предприятие 8.0 | 1С:Предприятие**.

После запуска системы программы на экран выводится список ИБ, зарегистрированных в ней. После установки системы «1С:Предприятие 8.0» список ИБ пуст. Если программа уже использовалась, то в списке могут присутствовать одна или несколько ИБ.

**19.** Для создания ИБ выберите **Добавить**, появится окно, в котором предлагается либо создать новую ИБ, либо подключить уже имеющуюся, выберите **Создание новой информационной базы**, нажмите **Далее**.

**20.** В окне перечисляется список установленных конфигураций, для которых можно создать свою информационную базу. Выберите мышью по изображению символа **плюс** «+» конфигурации «Управление торговлей».

**21.** Программа предлагает выбор из двух вариантов. Первый, «Управление торговлей», соответствует созданию чистой ИБ, а второй, «Управление торговлей (Демо)» — ИБ с демонстрационным

примером. Нам нужно создать чистую базу. Поэтому раскройте папку **Управление торговлей** щёлкнув мышью по **плюсику**.

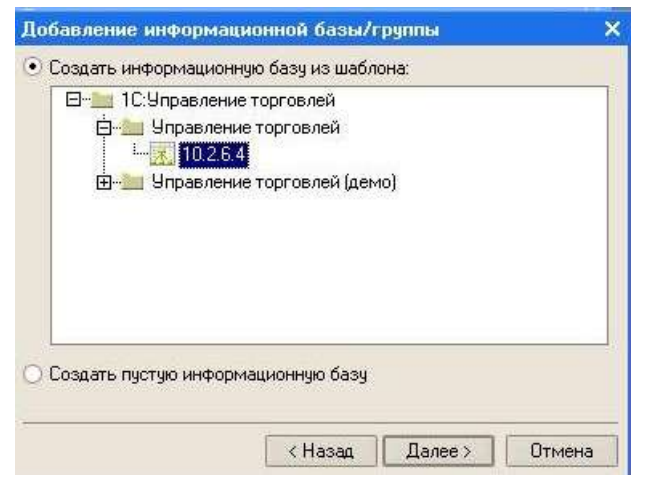

**Рис. 3. Добавление информационной базы**

**22.** На экране (рис. 3) отобразится номер версии установленной конфигурации. Установите курсор на пункт **10.2.6.4**, выберите **Создать информационную базу из шаблона**, нажмите **Далее**.

**23.** В следующем окне предлагается указать название ИБ и выбрать место ее расположения: на данном локальном компьютере, другом компьютере сети или на сервере. В нашем случае мы будем работать с ИБ, размещенной на локальном компьютере. Выберите **на данном компьютере или на компьютере в локальной сети**, введите имя ИБ **Pelmeni\_olga,** нажмите **Далее**.

**24.** Программа предлагает указать место расположения ИБ на компьютере: выберите **многоточие**, откройте каталог **1с8,** создайте каталог **Pelmeni\_olga**, нажмите **Открыть**, нажмите **Готово**.

**25.** Идет создание ИБ. Теперь ИБ создана и зарегистрирована в системе: нажмите **Выход**.

### **2.2. Начальное заполнение ИБ**

**26.** Запустите 1С:Предприятие: выберите **Пуск | Программы | 1С:Предприятие 8.0 | 1С:Предприятие,** выберите ИБ **pelmeni\_olga**, нажмите **1С:Предприятие**, после загрузки конфигурации откроется основное окно программы, при этом может появиться сообщение **изменился номер версии конфигурации. Будет выполнено обновление информационной базы,** нажмите **ОК**.

**27.** На запрос **Выполнить первоначальное заполнение информационной базы?** выберите **Да**.

Программа произведет необходимые действия, отобразит сведения о них в окне служебных сообщений, откроет окно с описанием действий по начальному заполнению информационной базы.

В окне служебных сообщений программа выводит различные длинные сообщения о ходе и результатах выполнения тех или иных действий. Обычно выводимая здесь информация не требуется конечному пользователю системы, но иногда может представлять большой интерес для специалистов по ее сопровождению. Поэтому, если программа ведет себя как-нибудь «не так», а в окне служебных сообщений выводится непонятый вам текст, то не спешите закрывать это окно, а спишите выведенные сообщения и покажите их специалисту. При этом совершенно не обязательно переписывать текст от руки. Выделите его мышью, скопируйте в буфер промежуточного обмена (обычно сочетание клавиш Ctrl+С), запустите используемый вами текстовый редактор, вставьте в него текст, сохраните файл и передайте специалисту.

**28.** При появлении запроса **Для повышения производительности рекомендуется выполнить расчет итого регистров. Выполнить его сейчас?** выберите **Нет**.

**29.** В нашем случае ничего тревожного быть не должно. Поэтому закройте окно служебных сообщений.

В окне начального заполнения ИБ представлены основные этапы начала работы с конфигурацией. Просмотрите эти этапы.

**30.** Выберите **Откройте справочник контрагентов, создайте группы контрагентов («Поставщики», «Покупатели» и т. д.), заполните справочник**.

**31.** Выберите **Откройте справочник номенклатуры, создайте группы, заполните справочник.**

**32.** Выберите **Откройте и заполните справочник типов цен номенклатуры, которые вы будете использовать**.

**33.** Выберите **Откройте и заполните справочник типов скидок и наценок**.

**35.** Выберите **Откройте и заполните форму сведений об организации, от лица которой вы ведете учет**.

**36.** Выберите **Откройте и заполните справочник складов**.

**37.** Выберите **Откройте форму для настройки параметров ведения учета, укажите значения параметров**.

**38.** Выберите **Заполнение списка пользователей и настройка параметров текущего пользователя**.

**39.** Выберите **Для быстрого начального заполнения информационной базы щелкните мышью по этой ячейке**. В появившемся окне выберите **Создать организацию по умолчанию** и **Создать базовые типы цен**, выберите **Выполнить**. Нажмите **Закрыть**.

**40.** Опять появится окно служебных сообщений. Пролистайте выведенную в нем информацию, используя полосу прокрутки. С помощью мастера начального заполнения были созданы: элемент справочника валюты — EUR; группы справочника контрагенты покупатели, поставщики; группы справочника физические лица сотрудники, прочие физические лица; элемент справочника склады — основной склад; элемент справочника кассы — основная касса; элемент справочника организации — основная организация; элемент справочника банковские счета — основной расч. cчет; элемент справочника подразделения — основное подразделение; элементы справочника типы цен номенклатуры — закупочная, мелкооптовая, оптовая, розничная.

**41.** Закройте все подчиненные окна: выберите **Окна** | **Закрыть все.**

#### **2.3. Привязка к периоду времени**

В нормальных условиях ввод операций по учету хозяйственных операций так или иначе привязан к текущему периоду, текущей дате, которая называется рабочей датой системы. При вводе данных о хозяйственных операциях именно рабочая дата устанавливается по умолчанию. В конкретном документе пользователь может изменить ее по собственному усмотрению.

Изменение многих параметров привязывается именно к рабочей дате. Поэтому обязательно следует обращать внимание на правильность ее установки. По умолчанию программа берет рабочую дату из системных часов компьютера. Но иногда может быть необходимо использовать другую дату. Например, в том случае, когда много документов вводится задним числом, за дату, которая предшествует текущей системной дате. В нашем случае это именно так: рассматриваемые примеры относятся, в основном, к январю месяцу, а разбирать вы их будете существенно позже. Чтобы не возникало путаницы, лучше всего привязывать разбираемые примеры именно к тому периоду, к которому они относятся. Поэтому нужно будет устанавливать рабочую дату в соответствии с датированием операций, используемым в пособии. Для этого нужно использовать ручной режим установки рабочей даты.

**42.** Выберите пункт меню **Сервис** | **Параметры** и на закладке **Общие** снимите отметку **Использовать текущую дату компьютера**, а в качестве рабочей даты вручную введите **31 декабря**, нажмите **ОК**.

В нашем примере предполагается, что система вводится в эксплуатацию в конце декабря. Величина начальных остатков товаров и денежных средств, состояние расчетов с контрагентами и т.д. устанавливаются по состоянию на последнюю рабочую дату месяца, начиная с которого система будет использоваться для регулярного учета всех хозяйственных операций. Так и рекомендуется поступать на практике: ввести остатки на конец месяца, предшествующего регулярной эксплуатации системы.

Теперь системе надо дать знать, с какого периода мы начали с ней работать. В силу особенностей функционирования системы «1С: Предприятие» одной рабочей даты недостаточно. Надо точно указать, с какого периода начинать расчеты, поскольку по умолчанию в качестве базового расчетного периода в системе обычно оказывается существенно более ранний период, чем тот, с которого начинается ее реальная эксплуатация.

Для этого нужно установить так называемую дату актуальности итогов. То есть дата актуальности — это дата, на которую верны хранящиеся в системе итоги. Сейчас пока не введено никаких данных, но для соблюдения технологической дисциплины мы произведем установку даты актуальности.

> **43.** Установите дату актуальности: выберите **Операции** |

#### **Управление итогами**.

В представленной форме перечислены ведущиеся в системе регистры — хранилища итоговой информации в системе программ «1С: Предприятие». В настоящий момент система предлагает установить даты актуальности итогов для всех регистров на рабочую дату (колонка «Установить по»).

**44.** Прочитайте справку: выберите **Справка**.

**45.** Для начала выполнения системой необходимых расчетов и установки даты актуальности по каждому из регистров: выберите **Выполнить**, выберите **Закрыть**.

### **2.4. Реквизиты организации, расчетные счета и банки**

Теперь необходимо ввести сведения о собственной компании. Компания — это группа организаций (юридических лиц), имеющих единого собственника. Управленческий учет ведется от лица компании в целом. В то же время, конкретные операции оформляются от лица конкретных фирм, входящих в компанию. Это позволяет формировать данные регламентного учета, которые в дальнейшем могут быть основой для ведения бухгалтерского учета каждой самостоятельной организации, входящей в компанию.

Все организации фиксируются в едином справочнике.

Справочник — это определенным образом организованный, структурированный и упорядоченный массив, хранящий однородную информацию. В одном справочнике хранятся сведения о товарах, в другом — о юридических лицах и т.д.

В системе «1С:Предприятие» перечень справочников и структур хранимой в них информации определяется на этапе конфигурирования. Также на этапе конфигурирования определяются права пользователей системы на доступ к информации справочников. Кому-то может быть либо разрешено, либо запрещено просматривать те или иные справочные данные, одному пользователю может быть дозволен только просмотр информации без возможности ее корректировки, а другой может получить все права по дополнению и изменению справочной информации.

**46.** Откройте справочник: **Справочники | Контрагенты**.

В заголовке окна приводится наименование справочника «Контрагенты». Ниже заголовка приводится панель инструментов. Окно может состоять из одной или нескольких частей. В первом случае справочник отображается в виде обычного линейного списка.

Список «Контрагенты» представлен в виде двух частей. Слева размещается список групп элементов, входящих в справочник. Справа в виде таблицы приводится содержимое конкретной группы, выбранной в левой части.

Что такое группы и элементы справочника?

В системе «1С:Предприятие» справочники могут быть определенным образом структурированы. Близкие по смыслу (в том или ином понимании) элементы можно объединить в одной группе, чтобы не путать их с элементами другого содержания. Это своеобразный аналог папки в файловой системе Windows.

При начальном заполнении справочников система автоматически создала в справочнике две группы: «Покупатели» и «Поставщики». Очевидно, что в группе «Покупатели» целесообразно хранить сведения о юридических лицах — покупателях, а в группе «Поставщики» — о поставщиках товаров и услуг.

Сведения о конкретных покупателях будут отдельными элементами группы «Покупатели». В общем случае, группа справочника может содержать не только элементы, но и другие группы. Это может быть необходимо, например, для группирования покупателей по определенному признаку. В свою очередь, вложенные группы также могут содержать как отдельные элементы, так и группы.

Таким образом, справочники в системе программ «1С:Предприятие» могут быть иерархическими. Это означает, что в справочнике может быть несколько групп, каждая из которых может содержать несколько элементов и другие группы и т.д. Схематически это можно представить в виде дерева. Справочник — это ствол, группы — ветви, а элементы — листья дерева. Для того чтобы добраться до конкретного листка, нужно пройти строго определенную последовательность ветвей. И как ни один лист не может расти одновременно на двух ветвях, так и каждый элемент справочника может принадлежать только одной группе. Здесь очень много общего со структурой представления файловой системы Windows в виде папок и файлов.

Пользователь волен выбирать то структурирование, которое представляется ему наиболее удобным: создавать, переименовывать и удалять группы, заносить в них нужные элементы, перемещать элементы из одной группы в другую и т.д.

В левой части представления справочника имеется единственная корневая запись «Контрагенты». Слева от надписи размещено изображение папки, а еще левее квадратик со знаком «+». Это папка верхнего уровня, которая ассоциирована с самим справочником, тот ствол, от которого растут ветви-группы справочника.

Если щелкнуть мышью по изображению знака «+», то корневая запись раскроется. Таким же образом можно раскрыть и вложенные группы. Если дважды щелкнуть мышью по названию группы, то в правой части представления справочника будет отображено ее содержимое.

**47.** Откройте справочник: **Справочники | Предприятие | Организации**.

Справочник «Организации» предназначен для ведения списка собственных организаций, входящих в состав предприятия (группы), и хранения постоянных сведений о них.

**48.** Откройте справку: нажмите **F1**, выберите **Организации**, нажмите **Показать**. Прочитайте описание реквизитов. Закройте окно справки.

**49.** Введите сведения о компании: выберите **Основная организация**, **М2**, в поле **Наименование** введите имя фирмы, например, **Пельмень**, в списке **Юр./физ. лицо** выберите **Юр. лицо**, в поле **Полное наименование** введите **ООО Пельмень**, выберите вкладка **Основная**, в поле **ИНН** введите **123456789012,** выберите вкладку **Контактная информация,** в поле **Фактический** и **юридический адрес организации** введите **660000, Красноярск, ул. Мира, 90**, в поле **Телефоны** введите **27-06-93**, в поле **Основной банковский счет** выберите **многоточие**, нажмите **F2**, в поле **Банк** нажмите **многоточие**, нажмите **Insert**, в поле **Наименование** введите **Восточносибирский банк Сбербанка РФ**, в поле **Корр. счет** введите **30101810800000000627**, в поле **БИК** введите **040407627**, в поле **Город** введите **Красноярск**, нажмите **ОК**, выберите **Восточно-сибирский банк сбербанка РФ, М2**, в поле **Дата открытия** выберите **15 июля**, в поле **Номер счета** введите **30301810531000603128**, в списке **Вид** выберите **Расчетный**, нажмите **ОК**., выберите **Основной счет**, **М2**, нажмите **ОК**.

### **2.5. Валютные курсы**

**50.** Откройте справочник: выберите **Справочники | Валюты**, нажмите **F1**, прочитайте описание.

**51.** Для того чтобы начать работать с конфигурацией, необходимо ввести текущий курс доллара по отношению к рублю: выберите строку **Доллар США**, **М2**, в столбце **Период** введите **31 декабря**, в столбце **Курс** введите **27**, нажмите **ОК**.

**52.** Если в списке валют в строке **Российский рубль** графы **Курс** и **Кратность** пустые, то нужно откорректировать дату первой записи о курсе рубля к самому себе: выберите строку **Российский рубль**, **М2**, в столбце **Дата** введите **31 декабря**, в столбце **Курс** введите **1**, нажмите **ОК**.

### **2.6. Настройка параметров учета**

**53.** Следующим этапом подготовки системы к эксплуатации является настройка параметров учета: выберите **Сервис** | **Настройка учета** | **Настройка параметров учета**.

**54.** Прочитайте описание параметров, по которым будет вестись учет на предприятии: нажмите **F1**.

**55.** На закладке **Общие** посмотрите номер версии конфигурации. Изменять вручную его нельзя — он обновляется автоматически при установке обновлений конфигурации.

**56.** На закладке **Валюты** задаются валюты, которые используются при ведении бухгалтерского учета: выберите **руб.** и управленческого учета — **руб**.

По умолчанию система предлагает вести бухгалтерский учет в рублях (как это и положено в РФ), а управленческий — в долларах США. Именно так ведут учет многие торговые фирмы, в ассортименте которых преобладают импортные товары.

**57.** На закладке **Печать, единицы,** устанавливается действующая по умолчанию единица веса, в которой фиксируется вес товарноматериальных ценностей: в области **Единица измерения веса** выберите **шт**.

**58.** Сохраните настройки: нажмите **ОК**.

**59.** Определите параметры учетной политики: выберите **Сервис** | **Настройка учета** | **Учетная политика**.

**60.** Прочитайте описание параметров учетной политики торгового предприятия, которые хранятся в регистре сведений и назначаются на определенный период: нажмите **F1**.

**61.** Выберите голубой прямоугольник в начале строки, **М2**. Введите дату, начиная с которой вступают в силу указанные в регистре сведений параметры учетной политики: в списке **Период** выберите **31 декабря**.

**62.** В списке **Стратегия по хронологии** нужно задать порядок списания партий товаров при реализации и в иных случаях: выберите **ФИФО**.

**63.** Стратегия списания партий по статусам определяет, в какой последовательности будут списываться собственные и принятые на реализацию товары: выберите **Сначала собственные потом принятые**.

Если флаг «Вести партионный учет по складам» не установлен, то списание партий товаров в целях расчета себестоимости будет осуществляться без разделения по складам. При методе ФИФО сначала полностью будет списываться первая поступившая партия товара вне зависимости от ее распределения по складам предприятия, потом вторая и т.д. В противном случае очереди на списание одного и того же товара выстраиваются для каждого склада, куда эти партии распределялись. Если часть партии, распределенная на конкретный склад, уже отгружена, то далее пойдет списание части второй партии, распределенной на этот склад, вне зависимости от того, что часть первой партии еще осталась на других складах.

Очевидно, что себестоимость списанного товара на конкретный момент времени в том и в другом случаях могут различаться, если цены поступления партий различны. Это обязательно нужно иметь в виду при ведении учета. Хотя в нашем примере такого рода различия не будут проявляться, флаг следует установить.

**64.** Выберите флажком **Вести партионный учет по складам**.

**65.** Выберите флажком **Использовать скидки по сумме документа**, нажмите **ОК**.

### **2.7. Склады, кассы и подразделения компании**

Следующим этапом подготовки конфигурации к работе является определение структурных единиц компании. Здесь можно задать сведения о складах, кассах, структурных подразделениях, кассах ККМ, видах взаиморасчетов и пользователях.

**66.** Откройте справочник складов **Справочники** | **Предприятие** | **Склады (места хранения)**.

**67.** Прочитайте описание справочника: нажмите **F1**.

**68.** Измените наименование склада: выберите **основной склад**, **F2**, в поле **Наименование** введите **Взлётка**, нажмите **ОК**.

### **2.8. Номенклатура товаров**

В системе «1С:Предприятие» справочники могут быть определенным образом структурированы. Близкие по смыслу элементы можно объединить в одной группе, чтобы не путать их с элементами другого содержания. Например, в справочнике «Номенклатура» можно создать следующие группы номенклатуры: «Тестоприготовительное оборудование», «Оборудование для приготовления фарша», «Пельменные аппараты», «Холодильное оборудование». Для каждой группы дополнительно могут быть созданы свои подгруппы. Так, например, для группы «Тестоприготовительное оборудование» можно создать подгруппы «Мукопросеиватели», «Тестомесильные машины», «Тестораскатки».

На складе нашей компании имеется номенклатура товаров представленная в таблице 1.

**69.** Откройте справочник: выберите **Справочники** | **Номенклатура**.

**70.** Прочитайте описание реквизитов: нажмите **F1**.

Справочник «Номенклатура» предназначен для хранения информации о товарах, комплектах, наборах, возвратной таре, услугах.

**71.** Создайте новую группу: нажмите кнопку (**создание новой группы**), в поле **Наименование** введите **Тестоприготовительное оборудование**, нажмите **OK**.

**72.** Создайте группу **Оборудование для приготовления фарша**.

**73.** Создайте группу **Пельменные аппараты**.

Обратите внимание, что список отсортирован по названиям групп. Его упорядочение в соответствии с кодами можно выполнить с помощью нажатия мышью столбца Код.

**74.** Создайте подгруппу: выберите родительскую группу **Тестоприготовительное оборудование**, нажмите кнопку **и в** поле На**именование** введите **Мукопросеиватели, вибросита**, в поле **Родитель** выберите **Тестоприготовительное оборудование**, нажмите **OK**.

**75.** Создайте подгруппу **Тестомесильные машины**.

**76.** Создайте подгруппу **Тестораскатки**.

**77.** Создайте подгруппу **Мясорубки и волчки**.

**78.** Создайте подгруппу **Фаршемесы**.

**79.** Откройте подгруппу: выберите подгруппу **Мукопросеиватели, вибросита**.

**80.** Введите новый элемент: нажмите **Insert**, в поле **Группа номенклатуры** автоматически подставлено название группы **Мукопросеиватели, вибросита**.

В поле «Наименование» должна вводиться понятная, однозначно идентифицируемая аббревиатура названия товара. Именно это

название будет фигурировать в списке товаров. В поле «Полное наименование» вводится полное, титульное название товара, которое будет печататься во всех отчетах. Легко догадаться, что в поле «Артикул номенклатуры» вводится артикул позиции справочника номенклатуры.

Таблица 1

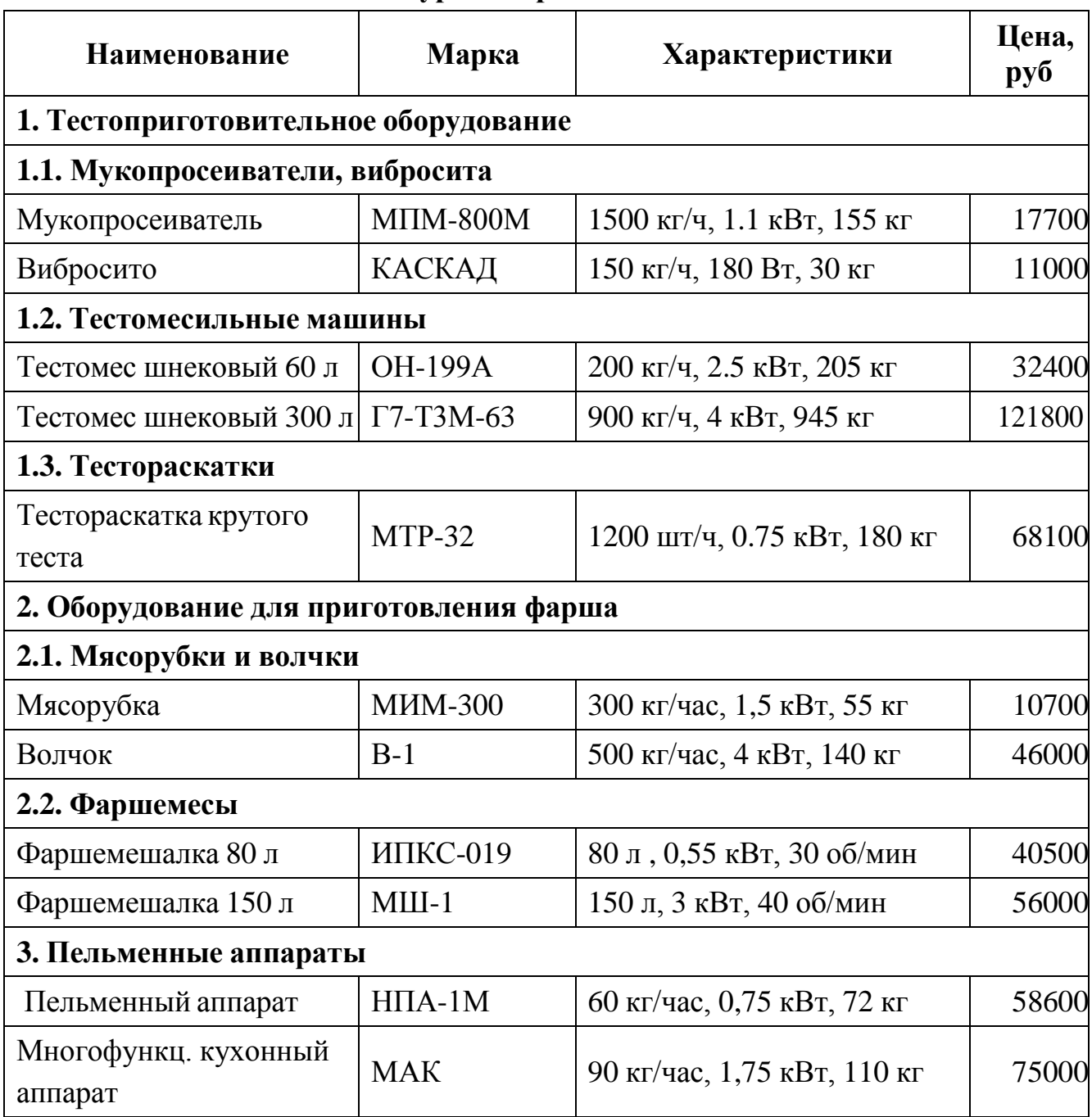

**Номенклатура товаров ООО** «**Пельмень**»

**81.** В поле **Наименование** введите **Мукопросеиватель**, в поле **Полное наименование** введите **Мукопросеиватель**, в поле **Артикул** введите **МПМ-800М**, в списке **Вид номенклатуры** выберите **Товар**.

Если вводятся сведения об услуге, то должен быть установлен флаг «Услуга». Следует отметить, что в справочнике номенклатуры должны фиксироваться также и сведения о таре, если она подлежит отдельному учету.

В поле «Единица» из соответствующего классификатора вводится единица измерения, принимаемая за базу при расчете всех производных единиц измерения данного товара. Помимо нее можно использовать и производные единицы измерения (упаковки). Их пересчет в базовую единицу осуществляется с помощью коэффициентов.

Внутренний учет товара система ведет в базовой единице измерения, которая выбирается из специального справочника (многоточие справа в поле «Базовая»). Также можно использовать и другие единицы. Можно указать порядок пересчета одних единиц измерения в другие. Например, можно получать сигареты контейнерами, учитывать их коробками, продавать оптом контейнерами, в мелкий опт отпускать блоками, в розницу — коробками. Система автоматически пересчитает все в базовую единицу измерения.

**82.** В списке **Базовая** выберите **шт**.

**83.** Заполнив первую часть формы справочника номенклатуры, форму можно закрыть, записав в ИБ: нажмите **Записать**

**84.** В поле НДС из предопределенного списка выбирается значение, соответствующее ставке НДС, с которой учитывается товар: выберите вкладку **По умолчанию**, выберите **Без НДС**.

**85.** Закройте форму элемента справочника: нажмите **ОК**.

**86.** Теперь самая большая работа: введите по **таблице 1** товары в соответствующие группы и подгруппы.

### **2.9. Ценообразование и скидки**

В конфигурации можно вести любое число типов цен товаров и услуг. Справочник «Типы цен номенклатуры» предназначен для хранения только типов отпускных цен компании. В справочник нужно ввести все используемые компанией типы цен (оптовая, дилерская, розничная и т.д.). В результате начального заполнения информационной базы программой созданы четыре типа цен: закупочная, мелкооптовая, оптовая и розничная. Этот перечень можно дополнить и изменить по своему усмотрению.

**87.** Откройте справочник: выберите **Справочники | Номенклатура | Типы цен номенклатуры**.

**88.** Нажмите **F1**, прочитайте описание.

**89.** Определите цену: выберите **Оптовая**, **М2**.

**90.** В поле **Наименование** задается наименование типа цен. Здесь ничего изменять не нужно.

**91.** В поле **Валюта цены по умолчанию** задается валюта, в которой фиксируются цены данного типа. По умолчанию в качестве валюты установлен рубль.

**92.** Цена может включать или не включать НДС. Это регулируется установкой флажка. Будем считать, что оптовые цены компании не включают НДС: снимите флажок **Цены включают НДС**.

Все отпускные цены с точки зрения способов их формирования и хранения делятся на три категории.

Базовые цены задаются для каждой номенклатуры только вручную. Эти цены определяются пользователем и хранятся в системе. При обращении к этим ценам в системе берется последнее по времени значение.

Также как и базовые цены, расчетные цены задаются пользователем и их значение храниться в системе. Расчетные цены получаются из базовых путем некоторой процедуры, например, увеличением значений базовой цены на определенный процент наценки. Не зависимо от того, каким способом в итоге получена расчетная цена – в системе храниться только само результирующее значение цены и тип базовых цен, на основе которых производился расчет. Расчетными ценами могут быть оптовые и розничные цены, полученные на основании заводских цен или на основании плановой себестоимости продукции.

Значения динамических цен в системе не хранятся, хранится только способ их вычисления. Эти цены, как и расчетные, получаются из базовых цен с помощью специальных механизмов. Однако результаты расчета в системе не хранятся, вычисление производится непосредственно в момент обращения к этим ценам.

### **93.** В списке **Вид типа цен** выберите **расчетный**.

В конфигурации один тип цен может быть производным от другого. В этом случае расчет этого типа цены производится на основании наценки к другому типу цен, выступающему как база для расчета. Эта база задается в поле «Базовый тип цен».

**94.** Установите базовый тип цена: в списке **Базовый тип цен** выберите **Закупочная**.

В поле «Наценка» указывается процент наценки к базовой цене, используемый для расчета данной. В нашем примере будем считать, что оптовая цена образуется путем прибавления 10% наценки к закупочной.

**95.** Установите процент наценки: в поле **Наценка в %** введите **10**.

Мы выбрали вид типа цен — расчетный. Теперь для пересчета цен при изменении базовой цены нужно выполнить специальную процедуру пересчета. В результате выполнения данной процедуры в ИБ будет сформирован документ, содержащий данные об изменении конкретного типа цен компании. Этот вариант установки цен требует строгой дисциплины при использовании программы: ведь нужно не забыть изменить зависимые цены при изменении базовых. Однако он более гибок, поскольку дает возможность пользователю самому определять нужно или не нужно изменять отпускные цены при колебаниях закупочных цен. К тому же, с процедурой переформирования цен можно увязать печать новой версии прайс-листа, и тогда он всегда будет отражать реальные цены, по которым на текущий момент производится продажа товаров.

**96.** Установите порядок округления цен: в списке **метод округления** выберите **По арифметическим правилам**, нажмите **ОК**.

Это означает, что если расчетная цена какого-то товара составит 100 руб. и 50 копеек, то будет назначена оптовая цена 101 руб, а если 100 долларов и 49 копеек, то 100 рублей.

В поле «Округлять до:» указывается количество единиц валюты цены, относительно которой производится округление.

**97.** Откройте справочник: выберите **Справочники | Номенклатура | Типы скидок и наценок**, нажмите **F1**, прочитайте описание реквизитов справочника.

Справочник «Типы скидок и наценок» предназначен для хранения списка типов скидок и наценок, например «за наличную оплату», «распродажа товаров» и т.д.

**98.** Определите скидки, которые компания предоставляет клиентам: нажмите **Insert**, в поле **Наименование** введите **Покупка свыше**

**10000**, в поле **Процент** введите процент скидки **2**, в списке **Валюта** выберите **руб**., в списке **Условие** выберите **Сумма документа продажи превысила**, в поле **Значение условия** введите **10 000** руб, нажмите **ОК**.

### **2.10. Определение пользователей системы**

**99.** Завершите работу конфигурации «Управление торговлей»: выберите **Файл | Выход**.

**100.** Запустите конфигуратор: выберите **Пуск | Программы | 1С:Предприятие 8.0 | Конфигуратор,** выберите ИБ **pelmeni\_olga**, нажмите **Конфигуратор.**

**101.** Выполните регистрацию: выберите **Администрирование** | **Пользователи**, нажмите **Insert**, в поле **Имя** введите свою фамилию, например, **Кадушкина**, в поле **Полное имя** введите своё ФИО, например, **Кадушкина Ольга Петровна**, чтобы имя и пароль запрашивались при входе в систему установите флажок в поле **Аутентификация 1С:Предприятия**. Поскольку программа используется нами в учебном режиме, пароль задавать не будем — так проще входить в программу.

**102.** Выберите вкладку **Прочие**, в поле **Доступные роли** выберите **Полные права**, в списке **Основной интерфейс** выберите **Полный**, нажмите **ОК**.

**103.** Завершите работу: выберите **Файл | Выход**.

**104.** Запустите конфигурацию: выберите **Пуск | Программы | 1С:Предприятие 8.0 | 1С:Предприятие,** выберите ИБ **pelmeni\_olga**, нажмите **1С:Предприятие.**

**105.** Выполните регистрацию: в списке **Имя** выберите свою фамилию, например, **Кадушкина**, нажмите **ОК**.

Войдя в программу, нужно доопределить параметры пользователя, поскольку система пока не знает, от лица какой организации он выступает, за что ответственен и т.д. Как уже указывалось ранее, в общем случае, программа позволяет в одной ИБ вести учет от лица нескольких организаций. Поэтому нужно ей сказать, какую организацию представляет пользователь Кадушкина. Только в том случае при оформлении документов от его лица система будет автоматически подставлять в них многие необходимые реквизиты.

**106.** Откройте справочник пользователей системы: выберите **Сервис** | **Пользователи**, нажмите **F1**, прочитайте описание реквизитов.

Справочник «Пользователи» предназначен для хранения списка пользователей, которым разрешена работа с системой 1С:Предприятие.

**107.** Определите параметры: выберите **Кадушкина**, **М2**.

При определении пользователя в системе можно задать параметры, которые будут действовать для него по умолчанию. Там, где это возможно (особенно это касается документов), указанные здесь значения будут автоматически подставляться в соответствующие поля.

**108.** Выберите **Основные значения для подстановки в документы и справочники,** в поле **Основная организация** из справочника организаций выберите значение **Пельмень**.

**109.** В поле **Склад компании** выберите **Взлётка**.

**110.** В списке **Основная валюта взаиморасчетов** выберите **руб.**

**111.** В списке **Основной Тип цен продаж** выберите **Оптовая**, нажмите **ОК**.

Теперь при оформлении документов от лица пользователя Кадушкина система будет автоматически заполнять этими значениями соответствующие поля ввода.

### **2.11. Ввод начальных остатков товаров**

На данный момент мы занесли в систему только сведения о структуре товаров для производства пельменей. На момент начала эксплуатации системы на складе обычно имеются определенные запасы товаров. Поэтому следующим шагом технологии подготовки системы к работе является ввод сведений об остатках.

Следует иметь в виду, что остатки следует вводить на **последнее число** месяца, предшествующего тому, с которого предполагается начинать регулярную работу с системой. Мы начнем отражение операций с **января**. Поэтому остатки будем вводить на **31 декабря**.

**112.** Установите новую рабочую дату: выберите **Сервис | Параметры**, в поле **Использовать значение** введите **31 декабря**.

**113.** На складе нашей компании имеется партия собственных товаров, ассортимент которых соответствует таблице 1. Количество каждого товара равно **одному** (**1**).

**114.** Сформируем документ: выберите **Документы** | **Запасы** (**Склад) | Оприходования товаров**, нажмите **Insert**.

Реквизита «Номер» определяет номер документа данного вида. По умолчанию система подставила номер 00000001. Его можно изменить вручную на другое значение. В данном случае изменение не имеет особого смысла, поскольку документ чисто технологический, не имеющий бумажного, строго пронумерованного аналога. Забегая вперед, отметим, что следующему документу данного типа по умолчанию автоматически будет присвоен номер 00000002. Правила нумерации документов задаются в конфигурации системы и их можно устанавливать самостоятельно.

По умолчанию подставляется рабочая дата, но ее можно изменить по собственному усмотрению. Кроме того, в поле ввода даты фигурирует время оформления документа. В данном случае — это 0 часов, 0 минут. Указание времени оформления (точнее проведения) позволяет упорядочить документы внутри одной даты. Это может быть важно для ведения партионного учета. Однако в данном случае нам все равно, в какое время оформляется документ. Кроме того, уже после проведения документа в учете дату и время можно изменить.

Система позволяет одновременно вести два вида учета: управленческий и регламентированный. Данные управленческого учета отражают операции по компании в целом, а данные регламентированного учета привязываются к конкретным организациям компании. В последующем они могут использоваться для ведения бухгалтерского учета и составления регламентированной отчетности. Сняв пометку с флажка «Отразить регл. учете» можно запретить использование данных документа в регламентированном учете. Такая возможность существует в отношении большинства документов. В то же время, снять пометку с флажка «Отразить в упр. учете» обычно нельзя.

**115.** Заполните шапку документа: в поле Номер введите **0000000001**, в поле **от** выберите **31 декабря 0:00:00**, в списке **Организация** выберите компанию, от лица которой ведется учет, **Пельмень**, в списке **Склад** выберите оптовый склад, по которому вводятся сведения об остатках, **Взлётка**.

Документ «Оприходование товаров» предназначен для оформления факта оприходования товаров. Он может быть оформлен на основании проведенной ранее инвентаризации или как с вободный документ в случае оформления произвольного поступления товаров ниоткуда. Начальный ввод остатков товаров как раз такой случай. Поэтому поле инвентаризация заполнять не нужно. Значение в него вводится списка ранее зарегистрированных документов «Инвентаризация товаров на складе».

Поле «Основание» можно ввести произвольный текст, характеризующий основание (документ, распоряжение и т.д.) для формирования документа оприходования. Мы не будем его заполнять.

В нижней части окна документа размещены следующие поля. В поле «Подразделение» можно задать структурное подразделение организации, от имени которого вводится документ. Это нужно в тех случаях, когда управленческий учет ведется обособленно по подразделениям компании. В поле «Ответственный» можно указать ответственное лицо данного подразделения. Мы не будем задавать эти значения.

Поле «Комментарий» служит для неформальной идентификации документа. В принципе, подобного рода реквизиты не влияют на какие-либо расчеты, но мы настоятельно рекомендуем их заполнять, поскольку в этом случае существенно облегчается последующая визуальная идентификация вводимых в ИБ документов.

**116.** Выберите **Цена и валюта**, в списке **Тип цен** выберите **Закупочная**, нажмите **ОК**.

**117.** Заполните табличную часть документа: нажмите **Подбор**, выберите **Тестомес шнековый 300 л**, **М2**, выберите **Тестомес шнековый 60 л**, **М2**, выберите **Мукопросеиватель**, **М2**, выберите **Вибросито**, **М2**, выберите **Тестораскатка крутого теста**, **М2**, выберите **Мясорубка**, **М2**, выберите **Волчок**, **М2**, выберите **Фаршемешалка 150 л**, **М2**, выберите **Фаршемешалка 80 л**, **М2**, выберите **Пельменный аппарат**, **М2**, выберите **Многофункциональныцй кухонный аппарат**, **М2**, нажмите **OK**, нажмите **ОК**, должно **11** позиций номенклатуры.

**118.** Введите цену товара: для товара **Тестомес шнековый 60 л** и вводим **32 400** в столбец **Цена**.

**119.** Введите цену для остального товара по таблице 1. Всего должно быть **537 800,00** руб.

**120.** Проведите документ: нажмите **ОК**.

Проведение документа означает его отражение в учете. Если документ не проведен, то он присутствует в ИБ, но никак не влияет на выполняемые системой расчеты.

**121.** В процессе проведения система может выдать сообщение о том, что **документ не может быть проведен оперативно**. Это сообщение может появляться при каждом проведении документа в разбираемых нами примерах. Оно является следствием того, что мы работаем не в реальном времени. Ничего страшного в данном случае нет нужно ответить **Да**, и документ будет проведен. Разница состоит в том, что при оперативном проведении система контролирует текущие остатки, а неоперативное предназначено для проведения документов задним числом.

После проведения документа рядом с записью о нем в журнале оприходования товаров можно видеть пиктограмму, на которой имеется галочка, которая и означает, что документ проведен.

Итак, документ введен и проведен по внутренним регистрам системы. Сведения о нем зафиксированы в журнале оприходования товаров.

Журналы предназначены для удобного отображения списков документов. При этом конкретный вид документа не привязан жестко к какому-либо журналу. Близкие по содержанию документы разных видов могут фигурировать в одном журнале. Так, например, только что введенный нами документ фигурирует не только в журнале документов оприходования товаров, но и в журнале «Складские документы».

Одним из важнейших механизмов отбора является установка интервала видимости хранящихся в журнале док Интервал видимости — это период, за который в журнале отображаются документы. Порядок установки интервала видимости достаточно очевиден: в приведенной экранной форме нужно пометить нижнюю и верхнюю границу интервала. В результате в журнале будут отображаться только те документы, которые попадают в указанный интервал документов.

**122.** Установите интервал просмотра: **Действия** | **Установить интервал дат,** в области **Начало интервала** выберите **31 декабря**, в области **Конец интервала** выберите **10 февраля**, выберите **ОК**.

### **2.12. Формирование прайс-листа**

**123.** Сформируйте отпускные цены: **Документы | Ценообразование | Установка цен номенклатуры**.

**124.** Прочитайте описание документа: нажмите **F1**.

**125.** Сформируйте документ: нажмите **Insert**, в списке **Тип цен** нажмите **многоточие**, выберите **Закупочная**, нажмите **ОК**.

**126.** Нажмите **Заполнить***,* выберите **Заполнить по ценам номенклатуры**, откроется типичная для программы форма отбора данных.

**127.** Установить флаг **Включать товары, для которых цены не установлены** и нажать на кнопку **Выполнить***.* Все данные из номенклатурного справочника будут перенесены в документ.

**128.** Введите закупочные цены по **таблице 1**.

**129.** Документ заполнен, и его можно провести: нажмите **ОК**.

**130.** Сформируем оптовые цены. Для этого нужно ввести новый документ. Поскольку в нем будет фигурировать та же номенклатура, проще всего это сделать, скопировав только что введенный документ установки закупочных цен, но установив в нем другие параметры: выберите документ **Установка цен номенклатуры** от **31 декабря**, **МП**, **скопировать**. В поле **Тип цен** выберите **Оптовая** и нажмите **ОК**. Выберите **Записать**.

**131.** Выберите **Изменить,** нажмите **Оптовая***.* На экран будет выведено окно обработки «формирование цен».

**132.** Обработка позволяет выполнить разнообразные действия, необходимые при расчете цен. Вид операции выбирается из списка в левом верхнем углу экранной формы. Сначала выберите в нем значение: **Установить наценку**. В расположенном рядом поле введите значение **10**. После нажатия на кнопку **Выполнить** 10% наценки будет установлено в соответствующем столбце таблицы для всех товаров.

**133.** Теперь выберите функцию **Рассчитать по наценке от базовой цены** и опять нажмите **Выполнить***.* Будут рассчитаны оптовые цены.

**134.** После нажатия на кнопку **OК** рассчитанные цены будут перенесены в документ. Если нужно, можно откорректировать их вручную. Теперь документ нужно провести, нажмите **ОК**. Оптовые цены сформированы.

**135.** Сформируйте прайс-лист: выберите документ **Установка цен номенклатуры**, **М2**, выберите **Прайс**, выберите **Тип цен Оптовая**, нажмите **Сформировать**, на экран будет выведена электронная таблица с моделью представления прайс-листа.

**136.** Сформируйте скидки: **Документы | Ценообразование | Установки скидок номенклатуры**.

**137.** Прочитайте описание документа: нажмите **F1**.

**138.** Сформируйте документ: нажмите **Insert**, в списке **Валюта** выберите **руб**., в списке **Вид скидки** выберите **Оптовая**, в списке **Условие** выберите **Сумма документа продажи превысила**, в списке **Тип скидки** выберите **Покупка свыше 10000**, в поле **Значение условия** введите **10000**, выберите флажком **Для всей номенклатуры**, в поле **Процент** введите **2**, нажмите **ОК**.

### **2.13. Сохранение конфигурации**

**139.** Завершите работу конфигурации «Управление торговлей»: выберите **Файл | Выход**.

**140.** Запустите конфигуратор: выберите **Пуск | Программы | 1С:Предприятие 8.0 | Конфигуратор,** выберите ИБ **pelmeni\_olga**, нажмите **Конфигуратор**.

**141.** Сохраните ИБ: выберите **Администрирование | Выгрузить информационную базу**, в поле **Имя файла** введите **pelmeni\_olga\_130**, нажмите **Сохранить**. Теперь у нас имеется страховая копия ИБ.

### **3-й день. Операции с покупателем**

Если камень холоден, то бриллиант горяч.

*Г. Башляр. Грезы о кристаллах*

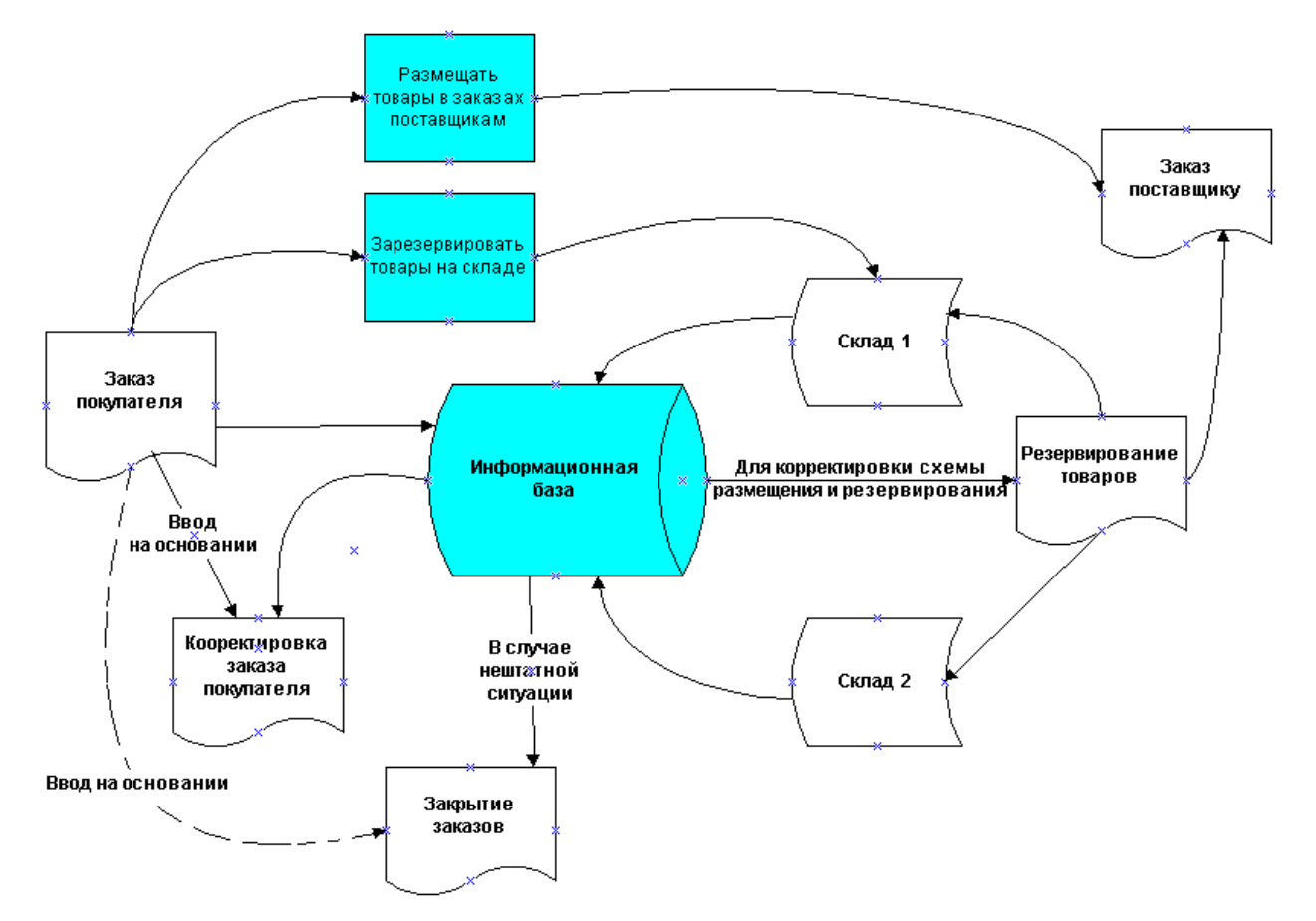

#### **3.1.Заказы покупателей**

**Рис. 4. Заказы покупателей**

Схема документооборота работы с заказами покупателей представлена на рисунке 1 [2].

В программе реализовано два вида оформления предварительной договоренности продажи товаров: по выписке документа «Счет на оплату покупателю» и при помощи «Заказ покупателя».

«Счет на оплату покупателю» оформляется в случае отсутствия необходимости резервирования заказанного товара. Счет используется, когда предполагается производить отгрузку товаров заказа из текущих остатков склада.

Использование документа «Заказ покупателя» предполагает возможность оформления резерва товарных позиций с поддержкой механизма распределения заказов покупателя по заказам поставщиков.

Документ «Корректировка заказа покупателя» предназначен для внесения изменений в оформленный ранее документ «Заказ покупателя». Это необходимо, например, при изменении количества товара, его цены и т.п.

Документ «Резервирование товаров» предназначен для корректировки схемы размещения и резервирования позиций номенклатуры.

Документ «Закрытие заказов покупателей» используется в случае отмены заказа, отказа от оплаты и т.п.

### **3.2. Заказ покупателя без резервирования**

8 января покупатель из Енисейска ООО «Трапеза» решил купить у «Пельмень» товары и сделал заказ по телефону. На основании телефонного звонка менеджер выписывает счет, который отсылает в «Трапезу».

**142.** Установите рабочую дату: выберите **Сервис** | **Параметры,** выберите закладку **Общие,** снимите отметку у пункта **Использовать текущую дату компьютера**, в поле **Использовать значение** введите **8 января**.

**143.** Сформируйте документ: выберите **Документы | Продажи | Счета на оплату покупателям**, нажмите **Insert**.

В конфигурации под «контрагентом» понимается компания, с которой заключены договоры на проведение хозяйственных операций. В общем случае это может быть группа, состоящая из нескольких юридических и/или физических лиц.

**144.** Введите в справочник покупателя: в поле **Контрагент** выберите **многоточие**, выберите группу **Покупатели**, **М2**, нажмите **Insert**, в поле **Наименование** введите имя поставщика **Трапеза,** выберите вкладку **Общие**, в списке **Юр./физ. лицо** выберите **Юр. лицо**, выберите флажком **Покупатель**, в поле **Полное наименование** введите **OOO Трапеза**, в поле **ИНН** введите **1234567890,** выберите вкладку **Контакты,** в поле **E-Mail** введите [trapeze@narod.ru,](mailto:trapeze@narod.ru) в поля **Фактический** и **юридический адрес контрагента** введите **663130, Енисейск, ул. Дударева, 20**, в поле **телефон** введите **2-48-89,** нажмите **Записать,** выберите вкладку **Счета и договоры**, нажмите **Insert**, в поле **Наименование** введите **Основной**, в поле **Банк** нажмите **многоточие**, выберите **Восточно-Сибирский банк Cбербанка РФ**, нажмите **М2**, в поле **Номер счета** введите **30301810531000603128**, в

поле **Дата открытия** введите **20 декабря**, в списке **Валюта счета** выберите **руб**., нажмите **ОК**, нажмите **ОК**, выберите **Трапеза**, **М2**.

**145.** Установите тип цен: в верхней части окна документа нажмите **Цены и валюта**, в списке **Тип цен** выберите **Оптовая**, в списке **Валюта** выберите **руб**., в области **Налоги** отключите **Учитывать НДС**, нажмите **ОК**.

**146.** Введите предполагаемые значения дат: в поле **Отгрузка** выберите **12 января**, в поле **Оплата** выберите **11 января**.

**147.** Заполним спецификации счета: нажмите **Подбор,** окно справочника номенклатуры откроется в режиме подбора.

В режиме подбора при выборе элемента справочника он переносится в отдельную строку документа, но окно справочника не закрывается, и можно продолжать выбор других элементов. Подбор можно осуществлять в нескольких режимах, определяющих состав допустимых для выбора данных. Выбор режима осуществляется из списка «Подбор» в верхней части окна экранной формы.

При варианте подбора «По справочнику» выбор можно производить из всего зафиксированного в справочнике перечня элементов. Вне зависимости от того, установлены для этих товаров цены, и имеются ли данные товары на складе. Если используется режим выбора «По ценам номенклатуры», то доступными для выбора будут только те товары, для которых зарегистрированы цены того типа, который используется при оформлении документа. Если нужно ограничить выбор только теми товарами, которые имеются в наличии (имеется их ненулевое количество на дату оформления документа) и для которых установлены цены, следует использовать вариант подбора «По остаткам и ценам номенклатуры». Для других типов документов возможны и иные варианты выборки данных, доступных для подбора в спецификацию документа.

**148.** Установите режим подбора: выберите **по справочнику**.

**149.** В нижней части окна расположена группа флажков «Запрашивать», установив которые, мы укажем системе на то, что необходимо их запрашивать при выборе элементов справочника: установите флажки **Количество** и **Цена**.

**150.** В окне подбора номенклатуры: выберите **Тестомес шнековый 60 л**, **М2**, в поле **Количество** введите **1**, нажмите **OK**, выберите **Мукопросеиватель**, **М2**, в поле **Количество** введите **1**, нажмите **OK**, выберите **Тестораскатка крутого теста**, **М2**, в поле **Количе-** **ство** введите **1**, нажмите **OK**, выберите **Мясорубка**, **М2**, в поле **Количество** введите **1**, нажмите **OK**, выберите **Фаршемешалка 80 л, М2**, в поле **Количество** введите **1**, нажмите **OK**, выберите **Пельменный аппарат**, **М2**, в поле **Количество** введите **1**, нажмите **OK,** закройте окно подбора.

**151.** Проверьте общую сумму: на 6 позиций в поле **Всего** должно быть **245 784,00**.

После заполнения спецификации документ полностью сформирован. И поскольку сумма документа превышает 10 000 руб., на каждую строку установлена скидка 2%.

**152.** Определите договор: в поле **Договор** выберите многоточие, выберите **Основной Договор**, **МП**, **Скопировать**, в поле **Наименование** введите **Простой**, в списке **Взаиморасчеты** ведутся выберите **По договору в целом**, нажмите **Записать**, выберите вкладку **Скидки**, выберите **Установка скидок номенклатуры 00000001**, **М2**, флажком отключите **Для всех получателей**, нажмите **Insert**, в списке **Контрагент** выберите **Трапеза**, в списке **Договор** выберите **Простой**, нажмите **ОК**, нажмите **ОК**, выберите **Простой**.

**153.** При появлении запроса **Изменился договор с контрагентом. Пересчитать дату оплаты?** выберите **Да**.

**154.** Для того чтобы распечатать счет, сначала нужно записать документ в ИБ: выберите **Записать***,* выберите **Печать | Счет на оплату**, выберите **Файл | Сохранить копию**, в списке **Тип файла** выберите **Лист Excel**, в поле **Имя файла** введите **Счет от Пельмень**, в списке **Папка** выберите свою личную папку, нажмите **Сохранить**.

**155.** Проведите документ: нажмите **OK.**

**156.** Просмотрите документ: **Документы | Продажи | Журнал Документы контрагента**.

### **3.3. Предоплата товара**

Оплата покупателями заказанных товаров может происходить как до, так и после отгрузки товаров по заказу. Оплата заказов до отгрузки называется предоплатой и происходит на основании выданного документа «Счет на оплату покупателю».

Получив счет, покупатель «Трапеза» оплатил его платежным поручением, что следует из выписки банка. 11 января «Пельмень» получил выписку из банка, подтверждающую перечисление средств на расчетный счет. Эту выписку надо зафиксировать в ИБ.

**157.** Установите новую рабочую дату **11 января**.

**158.** Сформируйте документ: выберите **Документы** | **Продажи | Журнал Документы контрагента**, выберите документ **Счет на оплату покупателю** от **8 января**, выберите **Действия | На основании | Платежное поручение входящее**.

В качестве суммы документа автоматически подставлена сумма счета. Ее (как и другие реквизиты) можно изменить вручную. Но в нашем случае этого делать не нужно — так как покупатель заплатил точно по счету.

**159.** В списке **Операция** выберите **Оплата от покупателя**.

**160.** Для отражения фактического поступления денежных средств обязательным является следующий реквизит: флажком выберите **Оплачено** и введите **11 января**.

### **161.** В поле **Договор** выберите **Простой**.

**162.** Проведите документ: нажмите **ОК**.

### **3.4. Оптовая реализация**

В рамках оптовой торговли в конфигурации поддерживаются бизнес-процессы, которые представлены на рисунке 5 [2].

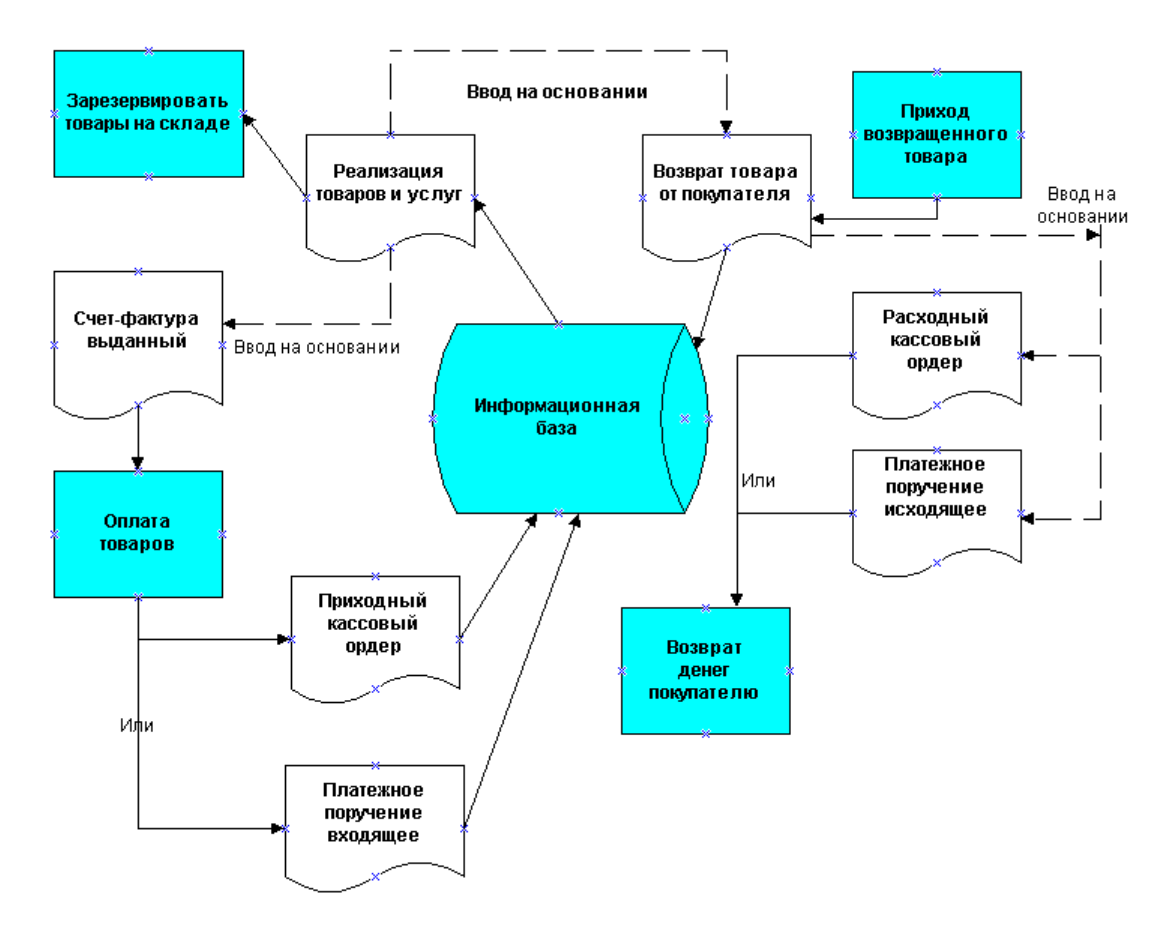

**Рис. 5. Реализация товаров оптом**

### **3.5. Отгрузка товара**

Получив по телефону подтверждение о получении нами денег, представители «Трапезы» приехали 12 января за оплаченным товаром (захватив с собой доверенность), который был им передан на складе по выписанной накладной.

**163.** Установите новую рабочую дату **12 января**.

**164.** Сформируйте документ: выберите **Документы** | **Продажи | Журнал Документы контрагента**, выберите документ **Счет на оплату покупателю** от **8 января**, выберите **Действия | На основании | Реализация товаров и услуг.**

В документе все необходимые реквизиты заполнены. При необходимости их можно скорректировать. Мы не будем этого делать, поскольку товар отпущен в полном соответствии с заказом покупателя и выписанным ему счетом.

**165.** Надо только убедиться, что в документе правильно установлен тип операции: выберите **Операция** | **Продажа, комиссия**.

**166.** В поле **Договор** выберите **Простой**.

**167.** Обратите внимание, что ниже поля Договор выводится информация отображающее состояние взаиморасчетов с контрагентом по выбранному договору. В нашем случае: **по договору с покупателем долг компании 245 784,00 руб**.

**168.** Документ «Реализация товаров» имеет несколько печатных форм: выберите **Записать**, выберите **Печать**, **Расходная накладная**, **ТОРГ-12** (Товарная накладная), **Акт об оказании услуг**, **1-Т (Товарно-транспортная накладная)**.

**169.** Проведите документ: нажмите **ОК**.

**170.** Откройте документ: выберите **Документы | Продажи | Журнал Документы контрагентов**, выберите **Реализация товаров и услуг** от **12 января**.

**171.** Подготовьте счет-фактуру для печати: выберите **Ввести счетфактуру**, выберите **Записать**, нажмите **Печать | Счет-фактура**, выберите **Файл | Сохранить копию**, в списке **Тип файла** выберите **Лист Excel**, в поле **Имя файла** введите **Счет-фактура от 12 января**, нажмите **Сохранить**.

**172.** Проведите счет-фактуру: нажмите **ОК**.

**3.6. Отчеты**

Ознакомимся с результатами только что проведенной операции по имеющимся в программе отчетам.

**173.** Начнем с отчета по клиентам: выберите **Отчеты | Продажи | Отчет по клиентам**, выберите **Настройка**, введите в столбец **Группировка** следующие значения **Контрагент, Договор контрагента**, **Номенклатура, Документ движения средств**, нажмите **ОК**, нажмите **Сформировать**.

В самой верхней части окна размещено название отчета, период за который он построен (в нашем случае с 1 января — Период: 01.01. без ограничения), а также дополнительная информация технологического назначения. Сообщается, какие показатели включены в отчет, как данные группируются и т.д.

Далее размещается сам отчет. Он имеет структуру оборотной ведомости: в крайней левой колонке перечисляются объекты, по которым в последующих столбцах приводятся показатели остатков на начало периода, данные о приходе, расходе и остатке на конец периода. Поскольку отчет характеризует взаиморасчеты с контрагентами «остаток» называется «долгом».

Внизу отчета приведена строка «Итого», содержащая итоги по всем, включенным в отчет объектам данных. В других строках приводятся данные по остаткам и оборотам по контрагенту в целом, отдельным документам, оформленным в соответствии с проведенными операциями и даже по отдельным позициям номенклатуры, которые в них были задействованы.

В группе столбцов «Приход от контрагента» фигурируют сведения о поступлении денежных средств и товарно-материальных ценностей (ТМЦ) от контрагентов. В группе столбцов «Расход на контрагента» фигурируют аналогичные данные, но характеризующие перечисленные контрагенту денежные средства и переданные ему ТМЦ. В крайней правой колонке выводятся сведения по остаткам задолженности на конец периода.

Во второй строке отчета указано название группы Покупатели, в следующей строке название контрагента («Трапеза»). Графы, характеризующие поступление ТМЦ от данного контрагента пустые, поскольку он не передавал нам никаких ценностей. В то же время, в колонке «Всего» фигурирует некоторая сумма. То есть отчет в данном случае показывает, что контрагент не передавал нам никаких ценностей, а только платил.

Та же сумма фигурирует в колонках «Всего» и «Сумма в руб.» группы «Расход на контрагента». Столбец «Сумма в руб.» характеризует общую сумму поставок ТМЦ. Из равенства сумм в колонках «Всего» и «Сумма в руб.» можно заключить, что наша компания не платила данному контрагенту ничего, а весь расход сформирован поставками товара. Это действительно так.

Поскольку общие суммы прихода и расхода по контрагенту совпадают, долг на конец периода нулевой.

Последующие строки характеризуют движение средств в расчетах с данным контрагентом по отдельным документам и номенклатуре. В том, что касается документов «Реализация товаров и услуг» и «Платежное поручение входящее» все ясно: в соответствующих графах приводятся суммы этих документов. По строкам, характеризующим обороты по номенклатуре, приводятся сведения о величине поставки в натуральном выражении (Количество), цена поставки единицы (Цена в руб.) и общей стоимости поставки (Сумма в руб.).

Слева от отчета размещены значки, манипулируя которыми можно раскрывать или закрывать отдельные группы строк таблицы. В настоящий момент все группы раскрыты. Это говорит о том, что отчет отображается полностью. Можно убрать детали с экрана или, наоборот, восстановить их, щелкая мышью по изображениям квадратов слева от отчета.

### **174.** Выберите **Настройка**.

Здесь в верхней части окна задается период («Период с:»... «по»), за который выбираются данные, представляемые в отчете. В нашем случае нижней границей выбрана дата **1 января**. Именно эту дату мы установили для пользователя Кадушкина, от лица которого работаем с программой, в качестве даты начала отчетов. Поэтому по умолчанию именно эта дата будет подставляться в качестве нижней границы отбора данных по оборотам. Все данные до этой даты в этом и многих других отчетах подытоживаются в соответствующих разрезах и «загоняются» в отчет в качестве «остатка на начало». Данные по оборотам (приходу и расходу) выбираются за указанный диапазон дат. Данные, относящиеся к датам после верхней границы, заданной при формировании отчета, в нем не учитываются.

На экране настроек три группы полей: «Группировки строк», «Показатели» и «Отбор».

Группа полей «Группировки» определяет состав и последовательность группировки, включаемых в отчет данных. Текущий вариант настройки определяет, что данные будут группироваться по контрагентам, а внутри каждого контрагента по номенклатуре, ее характеристикам и документам движения средств. В данном случае приведен исчерпывающий набор группировок, раскрывающий взаимоотношения с контрагентом. Если столь детализированные данные не нужны, то можно исключить часть из них. Для этого нужно выбрать соответствующий пункт нажать клавишу Delete или пиктограмму с крестиком. Добавить группировку можно, нажав клавишу Insert. Выбор можно произвести только из заранее заданного перечня.

С помощью пиктограмм с изображением стрелок можно выбрать нужный порядок группировки по выбранным признакам.

Аналогично можно включать и выключать фигурирующие в отчете показатели.

**175.** Сформируйте отчет: выберите **Отчеты | Универсальные | Остатки и обороты,** в списке **Раздел учета** выберите **Товары на складах**, нажмите **Сформировать**, получили простую оборотку, характеризующую общее движение товаров за выбранный период в натуральном выражении.

### **3.7. Многоэтапная сделка продажи**

Рассмотрим пример более сложной операции, когда оплата и поставка осуществляются в два этапа.

15 января к компании обратился тот же покупатель ООО «Трапеза» — с просьбой продать дополнительное оборудование. Однако, поскольку в настоящий момент он ограничен в средствах, было предложено осуществить закупку в два этапа. На первом этапе покупатель вносит предоплату в размере 50% общей суммы заказа и получает товар примерно на эту сумму. Далее, по мере реализации товара и накопления денежных средств, покупатель обязуется перечислить оплату за оставшуюся часть заказа. При этом было оговорено условие, что товар резервируется на срок до 14 дней. Поскольку товар по заказу резервируется на длительный срок, клиент отказывается от скидок.

### **3.8. Заказ покупателя с резервированием**

**176.** Установите новую рабочую дату **15 января**.

**177.** Сформируйте документ: выберите **Документы | Продажи | Заказы покупателей**, нажмите **Insert**.

**178.** Установите тип цен: в верхней части окна документа нажмите **Цены и валюта**, в списке **Тип цен** выберите **Оптовая**, в списке **Валюта** выберите **руб**., в области **Налоги** отключите **Учитывать НДС**, нажмите **ОК**.

**179.** Установите покупателя: в поле **Контрагент** выберите **многоточие**, выберите **Трапеза**.

**180.** Настройте параметры договора: в поле **Договор** выберите **многоточие**, выберите **Основной договор**, **МП**, выберите **Скопировать**, в поле **Наименование** введите **Многоэтапная сделка с резервированием**, установите флаг **Контролировать сумму задолженности**, в поле **Размер предоплаты по заказу покупателя, (в процентах), не менее** введите **50**.

Это означает, что отгрузка не может быть произведена без предоплаты. Ее размер можно задать абсолютной величиной в валюте взаиморасчетов или в процентах от суммы заказа клиента. По условиям договоренности с покупателем предоплата установлена в сумме 50% процентов от суммы заказа. Именно это значение и отражено в поле «Размер предоплаты по заказу покупателя».

**181.** Поскольку заказанный товар подлежит резервированию на фиксированный срок, установите флаг **Держать резерв без оплаты ограниченное время**, и введите в это поле число дней резервирования **14**.

**182.** Выберите вкладку **Скидки**, их нет, поскольку по условиям договора продажа осуществляется по оптовым ценам компании без предоставления скидок.

Важным параметром договора с контрагентом является вариант контроля взаиморасчетов, задаваемый в поле «Взаиморасчеты ведутся». Могут использоваться следующие варианты контроля: по договору в целом, по заказам (счетам) и по расчетным документам.

При контроле взаиморасчетов по договору в целом они отслеживаются по всем документам, оформленным в рамках договора («Заказ покупателя», «Заказ поставщику» и др.). Контроль допустимой суммы дебиторской задолженности осуществляется независимо от того, в рамках какого счета или заказа оформлен документ отгрузки и оплаты. Этот вариант удобно применять в том случае, если оплата производится в целом по договору, и одним платежным поручением

производится оплата нескольких счетов. При расчете с покупателем дебиторская задолженность контролируется при оформлении документов отгрузки, а при расчете с поставщиком — при оформлении документов оплаты.

При осуществлении контроля в разрезе заказов (счетов) взаиморасчеты отслеживаются в рамках документов «Заказ поставщику», «Заказ покупателя». Здесь контролируется не только общая сумма дебиторской задолженности по всем документам, оформленным в рамках договора, но также сумма отгрузки и оплаты по конкретному счету (заказу). Именно этот вариант контроля взаиморасчетов наиболее удобен в нашем случае.

При контроле взаиморасчетов в разрезе расчетных документов отслеживается взаимосвязь оплаты и отгрузки по конкретным документам отгрузки или оплаты. Это — самая жесткая форма контроля.

**183.** В списке **Взаиморасчеты** ведутся выберите **По заказам**, нажмите **ОК**, выберите **Многоэтапный договор**, **М2**.

**184.** Выберите **Автоматическое резервирование**.

**185.** Нажмите кнопку **Подбор***.* Окно справочника номенклатуры откроется в режиме подбора.

**186.** Определите спецификацию счета: выберите **Многофункц. кухонный аппарат**, **М2**, в поле **Количество** введите **1**, нажмите **OK**, выберите **Волчок**, **М2**, в поле **Количество** введите **1**, нажмите **OK**, закройте окно подбора.

**187.** Проверьте общую сумму: на 2 позиции в поле **Всего** должно быть **133 100,00** руб.

**188.** Проведите документ: нажмите **ОК**.

**189.** Сформируйте документ: **Документы** | **Продажи | Журнал Документы контрагента**, выберите документ **Заказ покупателю** от **15 января**, выберите **Счет на оплату**, выберите **Файл | Сохранить копию**, в списке **Тип файла** выберите **Лист Excel**, в поле **Имя файла** введите **Счет от Пельмень**, в списке **Папка** выберите свою личную папку, нажмите **Сохранить**.

### **3.9. Предоплата товара покупателем**

Получив счет от 15 января, покупатель «Трапеза» оплатил его платежным поручением, что следует из выписки банка. 17 января «Пельмень» получил выписку из банка, подтверждающую перечисление средств на расчетный счет. Эту выписку надо зафиксировать в ИБ.

**190.** Установите новую рабочую дату **17 января**.

**191.** Сформируйте документ: **Документы** | **Продажи | Журнал Документы контрагента**, выберите документ **Заказ покупателю** от **15 января**, выберите **Действия | На основании | Платежное поручение входящее**, в качестве суммы документа автоматически подставлена вся сумма по сделке. Измените вручную: введите **50 000**.

**192.** Для отражения фактического поступления денежных средств на расчетный счет: выберите флаг **Оплачено,** введите **17 января**.

**193.** В списке **Операция** выберите **Оплата от покупателя**.

**194.** Проведите документ: нажмите **ОК**.

### **3.10. Отгрузка товара покупателю**

Получив по телефону подтверждение о получении нами денег, представители «Трапезы» приехали 18 января за оплаченным товаром (захватив с собой доверенность), который был им передан на складе по выписанной накладной.

**195.** Установите новую рабочую дату **18 января**.

**196.** Сформируйте документ: выберите **Документы** | **Продажи | Документы контрагента**, выберите документ **Заказ покупателю** от **15 января**, выберите **Действия | На основании | Реализация товаров и услуг**.

**197.** Опять-таки все необходимые реквизиты заполнены. Но так покупатель оплатил товар не полностью: выделите **Многофункциональный кухонный аппарат**, нажмите **Delete**.

**198.** Мы уже знаем, что перед печатью документ нужно записать в ИБ: выберите **Записать**, выберите **Печать**, **Расходная накладная**, **ТОРГ-12** (Товарная накладная), **Акт об оказании услуг**.

**199.** Проведите документ: нажмите **ОК**.

**200.** Откройте документ: выберите **Документы | Продажи | Журнал Документы контрагентов**, выберите **Реализация товаров и услуг** от **18 января**.

**201.** Подготовьте счет-фактуру для печати: выберите **Ввести счетфактуру**, выберите **Записать**, нажмите **Печать | Счет-фактура**, выберите **Файл | Сохранить копию**, в списке **Тип файла** выберите **Лист Excel**, в поле **Имя файла** введите **Счет-фактура от 18 января**, нажмите **Сохранить**

**202.** Просмотрите отчет по клиентам: выберите **Документы** | **Продажи | Журнал Документы контрагента**, выберите документ **Заказ покупателю** от **15 января**, нажмите **Анализ**.

#### **3.11. Спустя неделю**

Через неделю собрав необходимые средств Трапеза окончательно провела оплату заказа. 23 января «Пельмень» получил выписку из банка, подтверждающую перечисление средств на расчетный счет.

**203.** Установите новую рабочую дату **23 января**.

**204.** Сформируйте документ: **Документы** | **Продажи | Журналы Документы контрагента**, выберите документ **Заказ покупателю** от **15 января**, выберите **Действия | На основании | Платежное поручение входящее**, в качестве суммы документа автоматически подставлена сумма счета на **83 100**,**00**.

**205.** Выберите флаг **Оплачено,** введите **23** января.

**206.** Проведите документ: нажмите **ОК**.

**207.** Сформируйте документ: выберите **Документы** | **Продажи | Журналы Документы контрагента**, выберите документ **Заказ покупателю** от **15 января**, выберите **Действия | На основании | Реализация товаров и услуг,** в товарных позициях должен быть многофункционный аппарат.

**208.** Проведите документ: нажмите **ОК**.

**209.** Откройте документ: выберите **Документы | Продажи | Журнал Документы контрагентов**, выберите **Реализация товаров и услуг** от **23 января**.

**210.** Подготовьте счет-фактуру для печати: выберите **Ввести счетфактуру**, выберите **Записать**, нажмите **Печать | Счет-фактура**, выберите **Файл | Сохранить копию**, в списке **Тип файла** выберите **Лист Excel**, в поле **Имя файла** введите **Счет-фактура от 12 января**, нажмите **Сохранить**.

**211.** Просмотрите отчет по клиентам: выберите **Документы** | **Продажи | Журнал Документы контрагента**, выберите документ **Заказ покупателю** от **15 января**, нажмите **Анализ**.

#### **4-й день. Операции с поставщиком**

Носить тяжести — вот призвание мужчины… Не ослабевая, мужчина выдерживал эту судьбу носильщика на протяжении веков. Хотя он и выдрессировал животных, чтобы те помогали ему в этом занятии, из игры он не вышел, а роль свою сохранил.

*Г. Башляр. Психология тяжести и тяготения*

Таблица 2

### **4.1. Заказ покупателя с резервированием товаров и с оформлением заказа поставщику на недостающие товары**

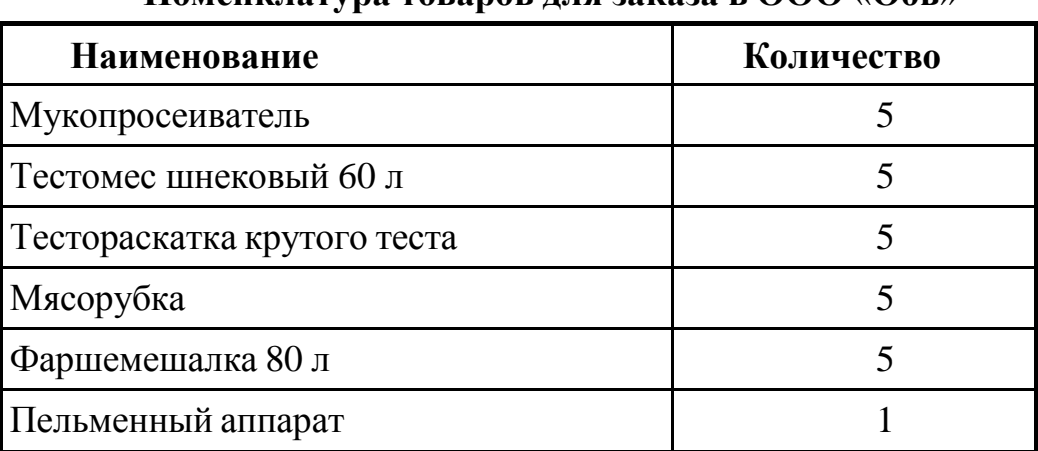

#### **Номенклатура товаров для заказа в ООО** «**Обь**»

К компании обратились представители ООО «Трапеза» с просьбой продать товар (таблица 2). Ввиду того, что данного вида товара нет на складе в нужном количестве, была достигнута договоренность, что поставка будет осуществлена в два этапа. Первая поставка будет осуществлена из имеющихся запасов сразу после полной оплаты заказа, а вторая — после получения недостающей части партии от поставщика.

**212.** Установите новую рабочую дату **24 января**.

**213.** Сформируйте документ: выберите **Документы | Продажи | Заказы покупателей**, нажмите **Insert**.

**214.** Установите покупателя: в поле **Контрагент** выберите **многоточие**, выберите **Трапеза**.

**215.** В поле **Договор** выберите многоточие, выберите **Простой**, **МП**, выберите **Скопировать**, в поле **Наименование** введите **Еще** **проще**, в списке **Взаиморасчеты** ведутся выберите **По заказам**, нажмите **ОК.**

**216.** Введите новый договор со скидками: выберите **Документы | Ценообразование | Установка цен скидок номенклатуры**, выберите **Установка скидок номенклатуры 00000001**, **М2**, нажмите **Insert**, в списке **Контрагент** выберите **Трапеза**, в списке **Договор** выберите **Еще проще**, нажмите **ОК**.

**217.** Нажмите **ОК**, выберите **Еще проще**.

**218.** Установите тип цен: выберите **Цены и валюта**, в списке **Тип цен** выберите **Оптовая**, в списке **Валюта** выберите **руб**., в области **Налоги** отключите **Учитывать НДС**, нажмите **ОК**.

**219.** Нажмите кнопку **Подбор***.* Окно справочника номенклатуры откроется в режиме подбора.

**220.** Определите спецификацию счета: выберите **Тестомес шнековый 60 л**, **М2**, в поле **Количество** введите **5**, выберите **Мукопросеиватель**, **М2**, в поле **Количество** введите **5**, выберите **Тестораскатка крутого теста**, **М2**, в поле **Количество** введите **5**, выберите **Мясорубка**, **М2**, в поле **Количество** введите **5**, выберите **Фаршемешалка 160 л, М2**, в поле **Количество** введите **5**, выберите **Пельменный аппарат**, **М2**, в поле **Количество** введите **1**, нажмите **OK**, закройте окно подбора.

**221.** Проверьте общую сумму: на 6 позиций в поле **Всего** должно быть **1 059 781,80** руб.

При установленных флажках в полях **Автоматическое резервирование, Автоматическое размещение** после проведения документа произойдет автоматическое резервирование товаров по складам, где есть необходимое количество данных товаров. Та же часть товаров, которой не хватает на складах фирмы, автоматически попадет в заказ поставщику.

**222.** Выберите **Автоматическое резервирование, Автоматическое размещение**.

**223.** Проведите документ: нажмите **ОК**.

### **4.2. Оплата товара покупателем**

Получив счет, покупатель «Трапеза» оплатил его платежным поручением, что следует из выписки банка. 26 января «Пельмень» получил выписку из банка, подтверждающую перечисление средств на расчетный счет. Эту выписку надо зафиксировать в ИБ.

**224.** Установите новую рабочую дату **26 января**.

**225.** Сформируйте документ: **Документы** | **Продажи | Документы контрагента**, выберите документ **Заказ покупателю** от **24 января**, выберите **Действия | На основании | Платежное поручение входящее**, в качестве суммы документа автоматически подставлена вся сумма по сделке.

**226.** Выберите **Оплачено,** введите **26** января.

**227.** В списке **Операция** выберите **Оплата от покупателя**.

**227.** Проведите документ: нажмите **ОК**.

# **4.3. Отгрузка товара покупателю**

Получив подтверждение о получении нами денег, представители «Трапезы» приехали 27 января за оплаченным товаром (захватив с собой доверенность), который был им передан на складе по выписанной накладной.

**228.** Установите новую рабочую дату **27 января**.

**229.** Сформируйте документ: выберите **Документы** | **Продажи | Журнал Документы контрагента**, выберите документ **Заказ покупателя** от **24 января**, выберите **Действия | На основании | Реализация товаров и услуг.**

На этот раз программа подставила в документ меньшее, чем указано в заказе, количество. Для продажи выделен весь наличный складской остаток. Только одна фаршемешалка. Больше отгрузить нельзя — товара нет в наличии.

**230.** Проведите документ: нажмите **ОК**.

**231.** Выберите **Документы** | **Продажи | Журнал Документы контрагента**, выберите **Реализация товаров и услуг** от 27 января, **М2**,

**232.** Подготовьте счет-фактуру для печати: выберите **Ввести** с**четфактуру**, нажмите **Записать**, нажмите **Печать | Счет-фактура**, выберите **Файл | Сохранить копию**, в списке **Тип файла** выберите **Лист Excel**, в поле **Имя файла** введите **Счет-фактура от 27 января**, нажмите **Сохранить**.

**233.** Проведите документ: нажмите **ОК**.

**234.** Просмотрите отчет: выберите **Документы** | **Продажи | Журнал Документы контрагента**, выберите документ **Заказ покупателю** от **24 января**, нажмите **Анализ**.

Можно видеть, что система учла произведенную отгрузку и предлагает заказать товар (раздел «Комплектация», столбец «Заказать»). Так мы и поступим.

#### **4.4. Регистрация цен поставщика**

Конфигурация «Управление торговлей» позволяет достаточно гибко управлять ценообразованием. Как уже указывалось ранее, одни цены могут рассчитываться на основании других. В качестве базы для расчета отпускных цен можно использовать цены поставщиков или конкурентов. Для этого их нужно зарегистрировать в информационной базе. Эта операция осуществляется документом «Регистрация цен контрагента».

**235.** Установите новую рабочую дату **27 января**.

**236.** Выберите **Документы | Ценообразование | Установки цен номенклатуры контрагентов,** нажмите **Insert**.

**237.** Введите в справочник поставщика: в поле **Контрагент** выберите **многоточие**, выберите группу **Поставщики**, **М2**, нажмите **Insert**, в поле **Наименование** введите имя поставщика **Обь,** выберите вкладку **Общая**, в списке **Юр./физ. лицо** выберите **Юр. лицо**, выберите флажком **Поставщик**, в поле **Полное наименование** введите **OOO Обь**, в поле **ИНН** введите **1234567891,** выберите вкладку **Контакты,** в поле **Фактический** и **юридический адрес контрагента** введите **630072, Новосибирск, Морской пр., 7**, в поле **телефон** введите **33-10-40,** нажмите **Записать**.

**238.** Выберите вкладку **Счета и договоры**, нажмите **Insert**, в поле **Наименование** введите **Основной**, в поле **Банк** нажмите **многоточие**, нажмите **Insert**, в поле **Наименование** введите **ФБ ФАКБ** «**Славянский банк**», в поле **Корр. счет** введите **30101810900000000772**, в поле **БИК** введите **045005772**, в поле **Город** введите **Новосибирск**, нажмите **ОК**, выберите **ФБ ФАКБ** «**Славянский банк**», нажмите **М2**, в поле **Номер счета** введите **30301810531000603128**, в поле **Дата открытия** введите **20 декабря**, в списке **Валюта счета** выберите **Руб**., нажмите **ОК**, нажмите **ОК**, выберите **Обь**, **М2**.

**239.** В списке **Контрагент** выберите **Обь**, в списке **Тип цен** выберите **многоточие**, нажмите **Добавить новый тип цен**, в поле **Наименование** введите **от Оби**, в списке **Тип цены номенклатуры** выберите **Закупочная**, нажмите ОК, выберите **от Оби**, нажмите **ОК**.

**240.** Заполните табличную часть документа: нажмите **Подбор**, выберите **Тестомес шнековый 300 л**, **М2**, выберите **Тестомес шнековый 60 л**, **М2**, выберите **Мукопросеиватель**, **М2**, выберите **Вибросито**, **М2**, выберите **Тестораскатка крутого теста**, **М2**, выберите **Мясорубка**, **М2**, выберите **Волчок**, **М2**, выберите **Фаршемешалка 150 л**, **М2**, выберите **Фаршемешалка 80 л**, **М2**, выберите **Пельменный аппарат**, **М2**, выберите **Многофункциональныцй кухонный аппарат**, **М2**, нажмите **OK**, нажмите **ОК**, должно **11** позиций номенклатуры.

**241.** Введите цену товара: для товара **Тестомес шнековый 60 л** и вводим **32400** в столбец **Цена**.

**242.** Введите цену для остального товара по таблице 1.

**243.** Проведите документ: нажмите **ОК**.

#### Закрытие заказов Приход товара поставщикам Поступление BROAKIA OOKORAKAN товаров и услуг В случае непоставки ћо заказv Заказ поставщику Информационная база Корректировка .<br>В случае изменения заказа параметров заказа поставщику Заказы покупателей Размешение Внутренний заказа заказ поставщику Заказы поставшикам

#### **4.5. Заказы поставщикам**

**Рис. 6. Заказы поставщикам**

Заказ поставщику оформляется в качестве предварительной договоренности о покупке вами товара, предлагаемого поставщиком. Схема документооборота работ с заказами представлена на рисунке 6.

#### **4.6. Заказ поставщику**

Будем считать, что ранее уже была достигнута договоренность с поставщиком «Обь» на поставку недостающей партии товара.

**244.** Установите новую рабочую дату **28 января**.

**245.** Сформируйте документ: выберите **Документы | Закупки | Заказы поставщикам**, нажмите **Insert**.

Заказ необходим для осуществления распределения товарных позиций в соответствии с зарегистрированными в системе заявками на поставку от покупателей.

Счет на оплату служит отражением в системе факта задолженности нашей фирмы перед поставщиком суммы заказываемых товаров. Он не участвует в системе автоматического распределения заказанных у поставщика позиций номенклатуры в соответствии с оформленными ранее документами Заказ покупателя.

**246.** Введите в справочник покупателя: в поле **Контрагент** выберите **Обь**.

Прежде чем заполнять спецификацию счета, нужно установить какой тип цен и какие скидки будут использованы. Кроме того, будем предполагать, что счет выписывается в рублях.

**247.** Установите тип цен: выберите **Цены и валюта**, в списке **Тип цен** выберите **Обь**, в списке **Валюта** выберите **руб**., в области **Налоги** отключите **Учитывать НДС**, нажмите **ОК**.

**248.** Заполним спецификации счета: список **Заполнить** и выберите пункт **Заполнить по заказу покупателя**, выберите З**аказ от 24 января**, **М2**.

**249.** Проверьте общую сумму: в поле **Всего** должно быть **927 100,00** руб.

**250.** Для того чтобы распечатать заказ, сначала нужно записать документ в ИБ: выберите **Записать***,* выберите **Печать | Заказ поставщику**, выберите **Файл | Сохранить копию**, в списке **Тип файла** выберите **Таблица Excel**, в поле **Имя файла** введите **Заказ для Обь**, в списке **Папка** выберите свою личную папку, нажмите **Сохранить**.

**251.** Проведите документ: нажмите **OK.**

### **4.7. Оплата заказа поставщику**

29 января на основании заказа поставщику выписано платежное поручение на оплату заказанного товара.

**252.** Установите новую рабочую дату **29 января**.

**253.** Сформируйте документ: **Документы** | **Продажи | Журнал Документы контрагента**, выберите документ **Заказ поставщику** от **28 января**, выберите **Действия | На основании | Платежное поручение исходящее**.

**254.** В списке **Операция** выберите **Оплата поставщику**.

**255.** Нажмите **Записать**, выберите **Платежное поручение**.

Печатную форму платежки необходимо распечатать на бумаге, затем подписать в соответствии с правилами оформления банковских документов и отослать в банк. Как только банк произведет перевод денег в соответствии с документом «Платежное поручение», он выдаст вам документ «Банковская выписка».

**246**. Проведите документ: нажмите **ОК**.

30 января «Пельмень» получил выписку из банка, подтверждающую перечисление средств с расчетного счета. Эту выписку надо зафиксировать в ИБ.

**257.** Установите новую рабочую дату **30 января**.

**258.** Откройте документ: **Документы** | **Продажи | Журнал Документы контрагента**, выберите документ **Платежное поручение исходящее** от **29 января**, **М2**.

**259.** Выберите **Оплачено,** введите **30** января.

**260.** Проведите документ: нажмите **ОК**.

### **4.8. Поставка товара**

На рисунке 7 представлен схема документооборота поставки товаров.

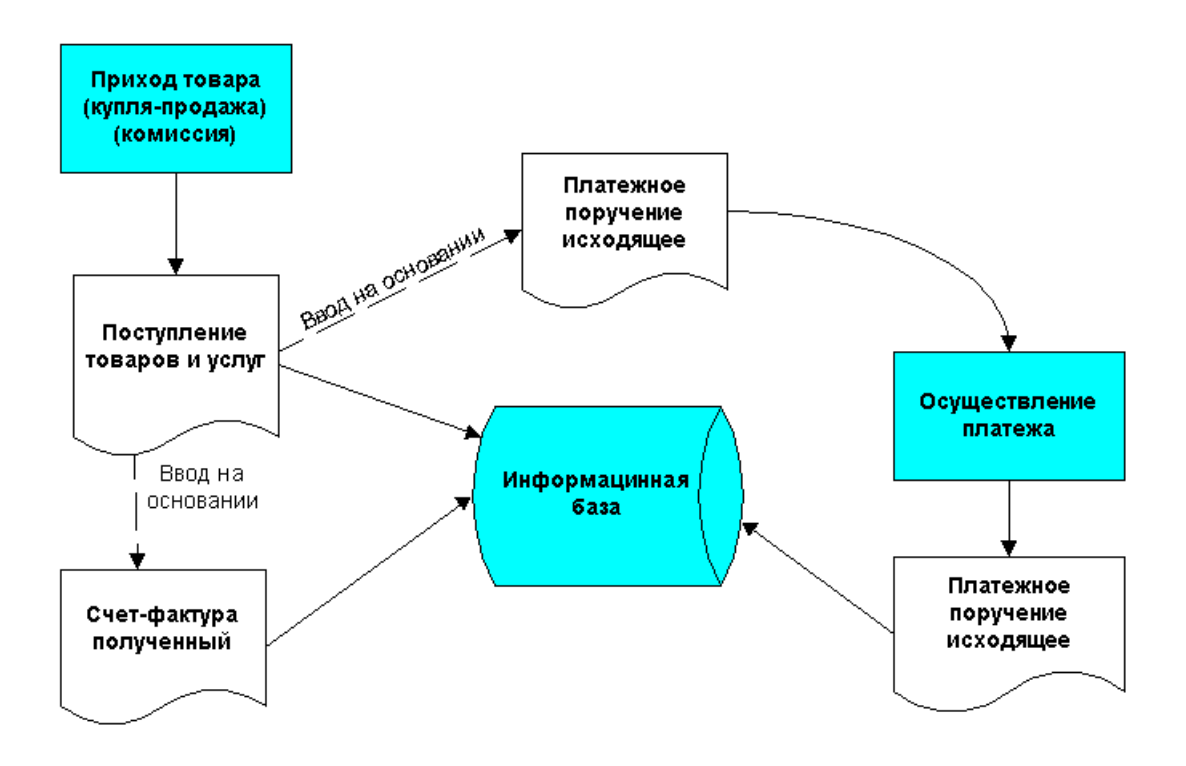

**Рис. 7. Поставки товаров**

#### **4.9. Поступление товара от поставщика**

31 января удостоверившись, что оплата произведена, поставщик передал запрошенный товар представителям компании.

**261.** Установите новую рабочую дату **31 января**

**262.** Сформируйте документ: выберите **Документы** | **Продажи | Журнал Документы контрагента**, выберите документ **Заказ поставщику** от **28 января**, выберите **Действия | На основании | Поступление товаров и услуг**.

**263.** Проведите документ: нажмите **ОК**.

#### **4.10. Отгрузка товара покупателю**

Представители «Трапезы» приехали 1 февраля за оплаченным товаром (захватив с собой доверенность), который был им передан на складе по выписанной накладной.

**264.** Установите новую рабочую дату **1 февраля**.

**265.** Сформируйте документ: **Документы** | **Продажи | Документы контрагента**, выберите документ **Заказ покупателя** от **24 января**, выберите **Действия | На основании | Реализация товаров и услуг.**

**266.** Проведите документ: нажмите **ОК**.

**267.** Выберите **Документы** | **Продажи | Журнал Документы контрагента**, выберите **Реализация товаров и услуг** от 1 **февраля**, **М2**.

**268.** Подготовьте счет-фактуру для печати: выберите **Ввести** с**четфактуру**, нажмите **Записать**, нажмите **Печать | Счет-фактура**, выберите **Файл | Сохранить копию**, в списке **Тип файла** выберите **Лист Excel**, в поле **Имя файла** введите **Счет-фактура от 1 февраля**, нажмите **Сохранить**.

**269.** Сформируйте отчет: выберите **Документы** | **Продажи | Документы контрагента**, выберите документ **Заказ покупателю** от **24 января**, нажмите **Анализ**.

### **4.11. Закупка товара без заказа**

В результате проведенных операций складские запасы компании упали до критического минимума. Однако еще ранее было достигнуто соглашение с постоянным поставщиком «Обь» о поставке партии. Но при заключении предварительного соглашения точные ценовые параметры поставки не были установлены.

2 февраля заказанная партия товаров поступила на склад компании без сопроводительных документов.

**270.** Установите новую рабочую дату 2 **февраля**.

**271.** Сформируйте документ: выберите **Документы | Запасы (Склады) | Приходные ордера на товары**, нажмите **Insert**, в списке **Операция** выберите **от поставщика**, в поле **Контрагент** выберите **Обь, н**ажмите кнопку **Подбор***.* Окно справочника номенклатуры откроется в режиме подбора.

**272.** Определите спецификацию счета: выберите **Пельменный аппарат**, **М2**, в поле **Количество** введите **1**, нажмите **OK**, закройте окно подбора.

**273.** Проведите документ: нажмите **ОК**.

3 февраля был прислан счет на оплату данной партии товара. Из него следует, что цена на аппарат составляет 60 000 руб.

**274.** Установите новую рабочую дату **3 февраля**.

**275.** Сформируйте документ: выберите **Продажи | Документы контрагента**, выберите **Приходный ордер на товары** от **2 февраля**, выберите **Действия | На основании | Поступление товаров и услуг**,

выберите **Цены и валюта**, отключите флажком **Учитывать НДС**, нажмите **ОК**, введите **цену 60 000**, нажмите **ОК**.

**276.** В списке **Договор** выберите **многоточие**, нажмите **Insert**, в поле **Наименование договора** введите **Февраль**, в поле **взаиморасчеты ведутся** выберите **по договору в целом**, нажмите **ОК**, выберите **Февраль**, **М2**.

**277.** Проведите документ: нажмите **ОК**.

Теперь нужно оформить операцию оплаты счета поставщика. В нашем случае платежное поручение оформляется той же датой, что и документ поступления товара, то есть 3 февраля.

**278.** Сформируйте документ: выберите **Продажи | Журнал Документы контрагента**, выберите документ от **Поступление товаров и услуг 3 февраля**, выберите **Действия | На основании | Платежное поручение исходящее**.

**279.** Выполните печать: выберите **Записать**, выберите **Печать | Платежное поручение.**

**280.** Проведите документ: нажмите **ОК**.

5 февраля поступила выписка банка, из которой следует, что платеж осуществлен.

**281.** Откройте документ: **Документы** | **Продажи | Журнал Документы контрагента**, выберите документ **Платежное поручение исходящее** от **3 февраля**, **М2**.

**282.** Выберите **Оплачено,** введите **5** февраля.

**283.** Проведите документ: нажмите **ОК**.

#### **5-й день. Результаты торговли**

Кто же не слышал криков — криков отчаяния или ярости закаленной стали, скрежещущих звуков горячего железа, на которое нападают глубинные воды?.. Так на чьей вы стороне — на стороне огня или воды, мужского или женского начала?

*Г. Башляр. Лирический динамизм кузнеца*

Для того чтобы посмотреть и проанализировать результаты хозяйственной деятельности предприятия торгового профиля конфигурация предусматривает использование следующих отчетов: универсальный отчет «Остатки и обороты», универсальный отчет «Кросс-таблица», отчет по клиентам, анализ заказа покупателя.

Одни и те же данные можно получить, используя различные настройки разных отчетов.

**284.** Сформируйте отчет о состоянии взаиморасчетов с контрагентами: выберите **Отчеты | Универсальные | Остатки и обороты**, в списке **Раздел учета** выберите **Взаиморасчеты компании с контрагентами**, выберите **Настройка**, выберите вкладку **Группировки**, используя кнопку **Добавить** введите **Договор контрагента, Сделка**, выберите вкладку **Общие**, выберите показатель **Сумма упр. учета**, **Сумма взаиморасчетов** нажмите **ОК**, нажмите **Сформировать**.

Структура представления данных в универсальном отчете «Остатки и обороты» очень напоминает традиционные оборотные ведомости. В каждой группировке в отчете приведены остатки на начало выбранного периода, приход и расход за период, а также данные на конец периода. Со знаком минус в таблице выводятся суммы, которые мы задолжали перед нашими контрагентами.

Должно быть пять сделок.

**285.** Сформируйте отчет о денежных средствах компании: выберите **Отчеты | Универсальные | Остатки и обороты**, в списке **Раздел учета** выберите **Денежные средства**, выберите **Настройка**, выберите вкладку **Группировки**, используя кнопку **Добавить** введите **Вид денежных средств, Банковский счет, касса,** нажмите **ОК**, нажмите **Сформировать**.

В итоговой таблице отражены данные по количеству денежных средств, числящихся на предприятии в различных кассах и на счетах на начало периода, движение этих денежных средств в течении выбранного периода и остаток средств на конец периода.

**286.** Сформируйте отчет о состоянии заказов поставщикам: выберите **Отчеты | Универсальные | Остатки и обороты**, в списке **Раздел учета** выберите **Заказы поставщикам**, выберите **Настройка**, выберите вкладку **Группировки**, используя кнопку **Добавить** введите **Договор контрагента, Заказ поставщику, Номенклатура**, нажмите **ОК**, нажмите **Сформировать**.

В итоговой таблице приведена информация по заказанным у поставщика товарам.

**287.** Сформируйте отчет о состоянии заказов покупателей: выберите **Отчеты | Универсальные | Остатки и обороты**, в списке **Раздел учета** выберите **Заказы покупателей**, выберите **Настройка**, выберите вкладку **Группировки**, используя кнопку **Добавить** введите **Договор контрагента, Заказ покупателя, Номенклатура**, нажмите **ОК**, нажмите **Сформировать**.

**288.** Сформируйте отчет о остатках товаров: выберите **Отчеты | Универсальные | Остатки и обороты**, в списке **Раздел учета** выберите **Товары на складах**, выберите **Настройка**, выберите вкладку **Группировки**, используя кнопку **Добавить** введите **Склад компании, Номенклатура**, нажмите **ОК**, нажмите **Сформировать**.

Чрезвычайно интересным и полезным является универсальный отчет «Кросс-таблица». В нем информация о ресурсах приводится в виде оборотов и остатков на конец периода с возможностью двухмерного разворота по любому аналитическому разрезу.

Настройка универсального отчета «Кросс-таблица» несколько отличается от отчетов другого типа. Здесь, помимо выбора группировок, нужно еще указать какие группировки отображать в столбцах, а какие — в строках таблицы.

**289.** Сформируйте отчет о результатах продаж: выберите **Отчеты | Универсальные | Список / кросс-таблица**, в списке **Раздел учета** выберите **Продажи компании**, выберите **Настройка**, выберите вкладку **Группировки**, в область **Группировки строк** используя кнопку **Добавить** введите **Номенклатура, Заказ покупателя, Документ продажи**, в область **Группировки колонок** используя кнопку **Добавить** введите **Подразделение**, выберите вкладку **Об-** **щие**, выберите показатель **Валовая прибыль в USD,** нажмите **ОК**, нажмите **Сформировать**.

Помимо универсальных, в состав конфигурации «Управление торговлей» входит несколько специализированных отчетов.

**290.** Сформируйте отчет о клиентах: выберите **Отчеты | Продажи | Отчет по клиентах**, выберите **Настройка**, выберите вкладку **Группировки**, в область **Группировки строк** используя кнопку **Добавить** введите **Контрагент, Договор взаиморасчетов**, выберите показатель **Сумма в руб.,** нажмите **ОК**, нажмите **Сформировать**.

В результате сформируется отчет, в котором будут приведены суммы хозяйственных операций, совершенных в разрезе договоров взаиморасчетов. С указанием долга контрагента или контрагенту в последнем столбце.

**291.** Сформируйте отчет: **Отчеты | Реестр документов**, нажмите **Сформировать**.

С помощью этого отчета можно получить список всех документов, представленных в информационной базе.

Пользу отчета «Реестр документов» трудно переоценить — ведь документы хранятся в разных журналах, а иногда требуется получить их подборку, выбранную по тем или иным критериям. Более того, отчет не только представляет список документов, но и позволяет выйти прямо из него на интересующий документ или справочник. При наведении курсора мыши на объект, к которому может быть произведен переход, курсор приобретает форму лупы. Достаточно сделать двойной щелчок по соответствующей графе, и будет открыт документ или справочник, соответствующий ее содержанию.

### **Литература**

1. Кравченко Т.К., Пресняков В.Ф. Информационные технологии управления предприятием. — М.: ГУ-ВШЭ, 2002.

2. «1С» подвела итоги работы в 2006 году. <http://business.compulenta.ru/300249/>

3. Орлов П. Утер нос Биллу Гейтсу. Оказывается, у нас есть не только нефть и газ, но еще и мозги. Газета Труд № 057 за 05.04.2007. <http://www.trud.ru/trud.php?id=200704050570601>

4. Конфигурация «Управление торговлей». <http://v8.1c.ru/trade/>

5. Установка 1С:Предприятия v8.0.

[http://www.script-coding.info/v8/v8\\_Setup.html](http://www.script-coding.info/v8/v8_Setup.html)

6. Шуремов Е. Л. Информационные технологии оптовой торговли: Практическое пособие. — М.: ООО "1С-Паблишинг", 2003. —186 с.

7. Шустикова Т.Б. 1С:Предприятие 8.0. Управление торговлей. — М: НТ Пресс, 2005. — 284 с.

# **Оглавление**

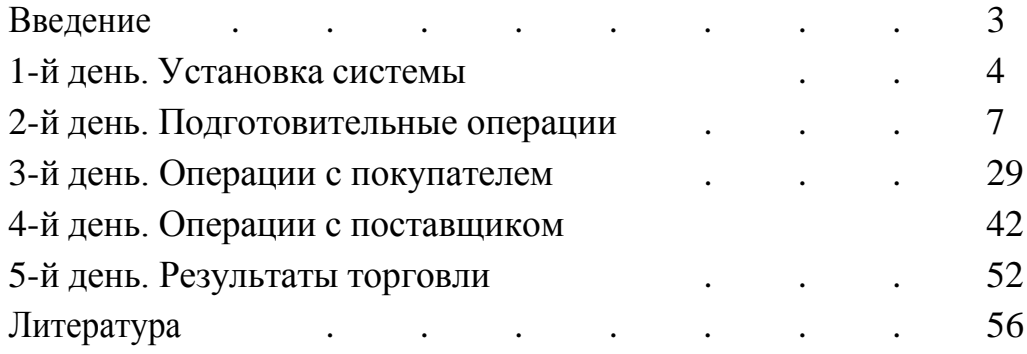